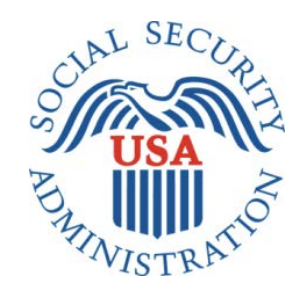

# Bipartisan Budget Act (BBA) 826

## Office of Management & Budget (OMB) Title II Screen Package

#### **Table of Contents**

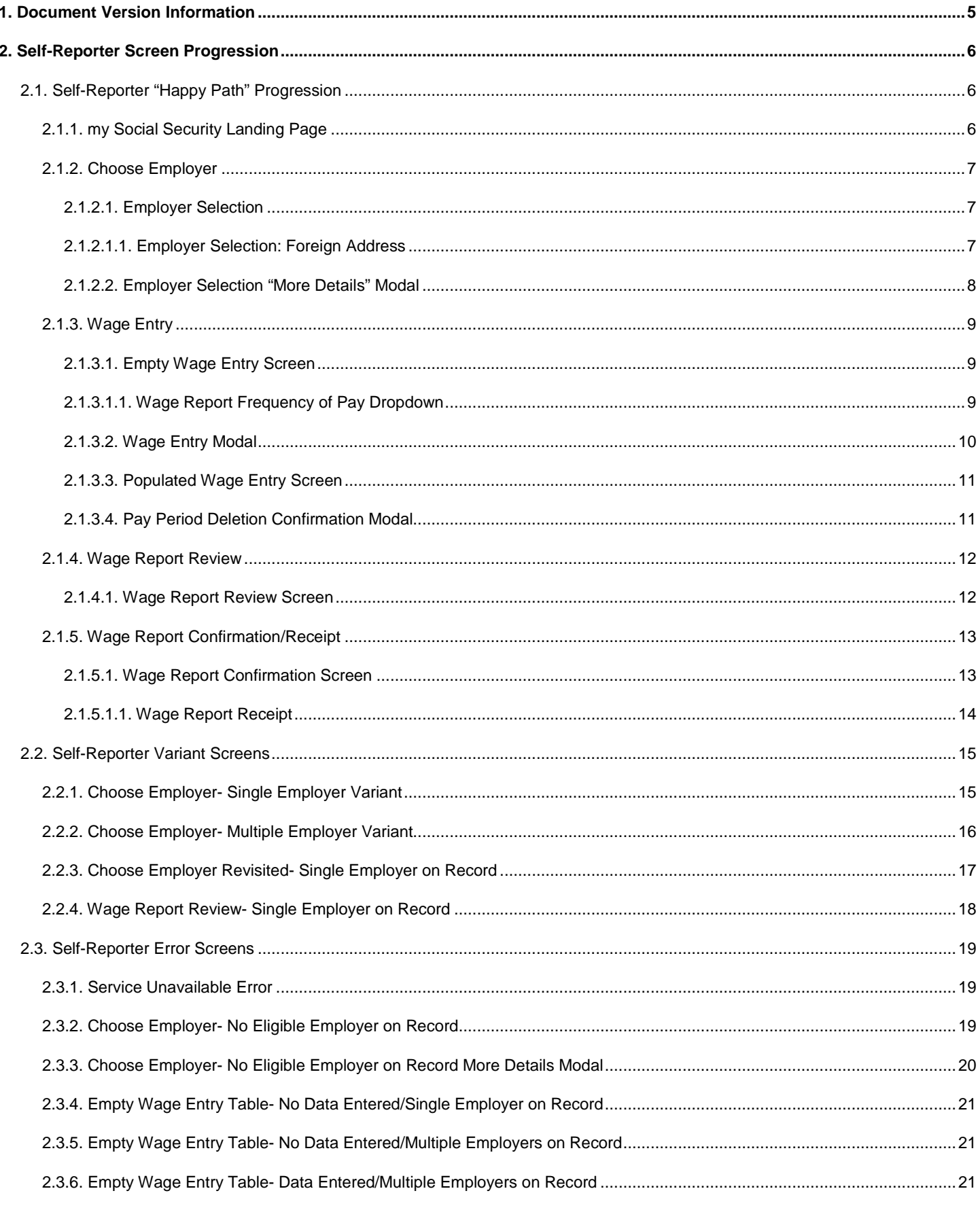

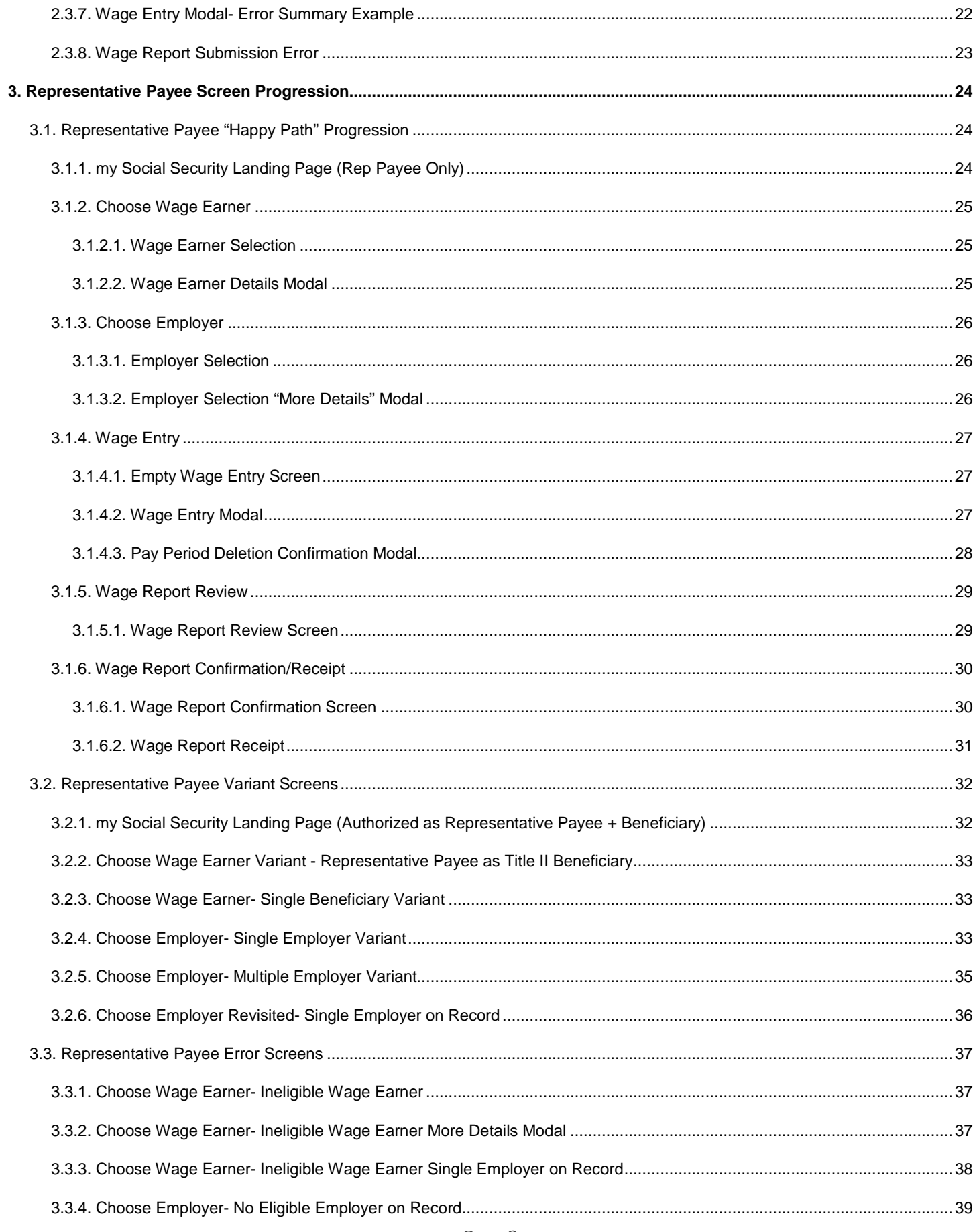

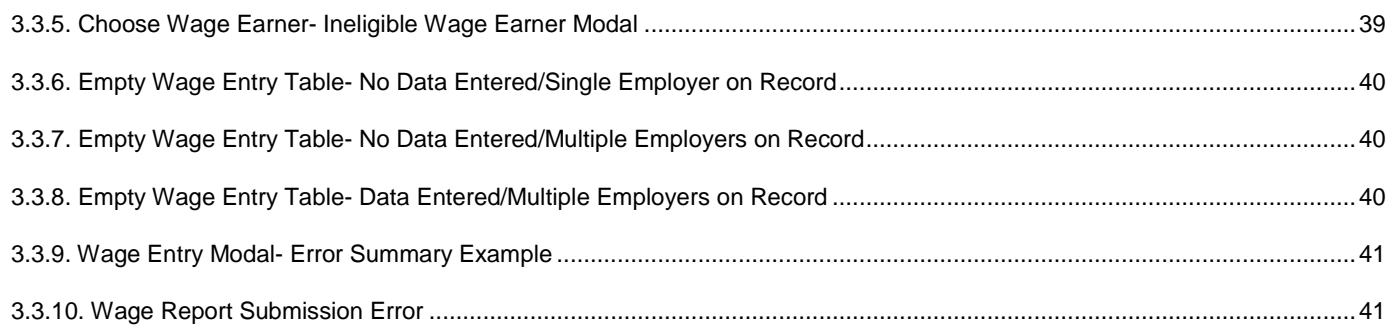

## <span id="page-4-0"></span>**1. Document Version Information**

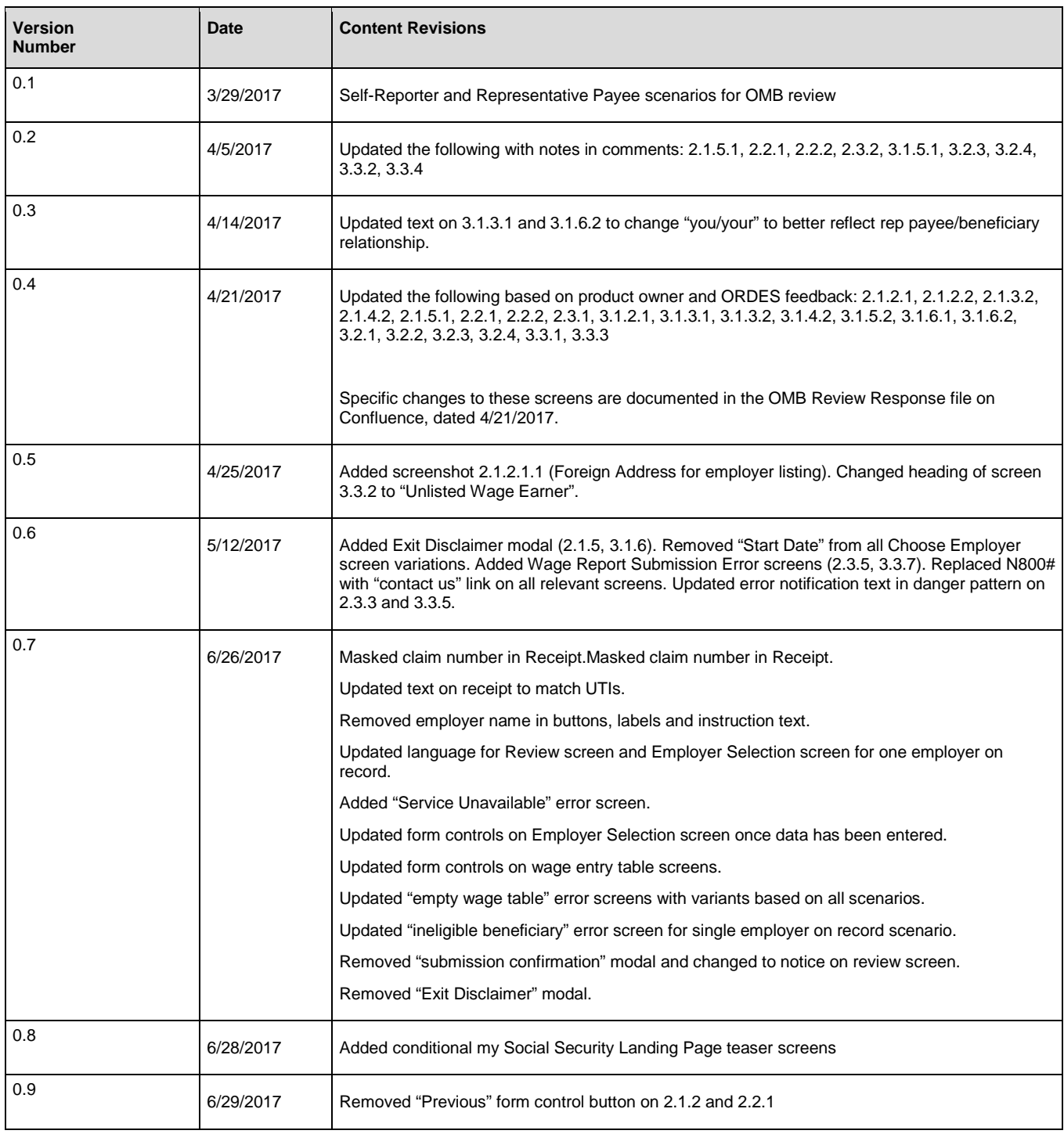

#### **Current Version Notes:**

This document represents the screen progression for the BBA 826 Wage Reporting application. Screens for both self-reporting beneficiary and representative payee scenarios are included.

Each scenario is presented first as a "happy path" displaying a complete screen progression from application entry through report submission and review of receipt, followed by conditional screen variations and error messages within each scenario.

## <span id="page-5-0"></span>**2. Self-Reporter Screen Progression**

## <span id="page-5-1"></span>**2.1. Self-Reporter "Happy Path" Progression**

#### <span id="page-5-2"></span>**2.1.1. my Social Security Landing Page**

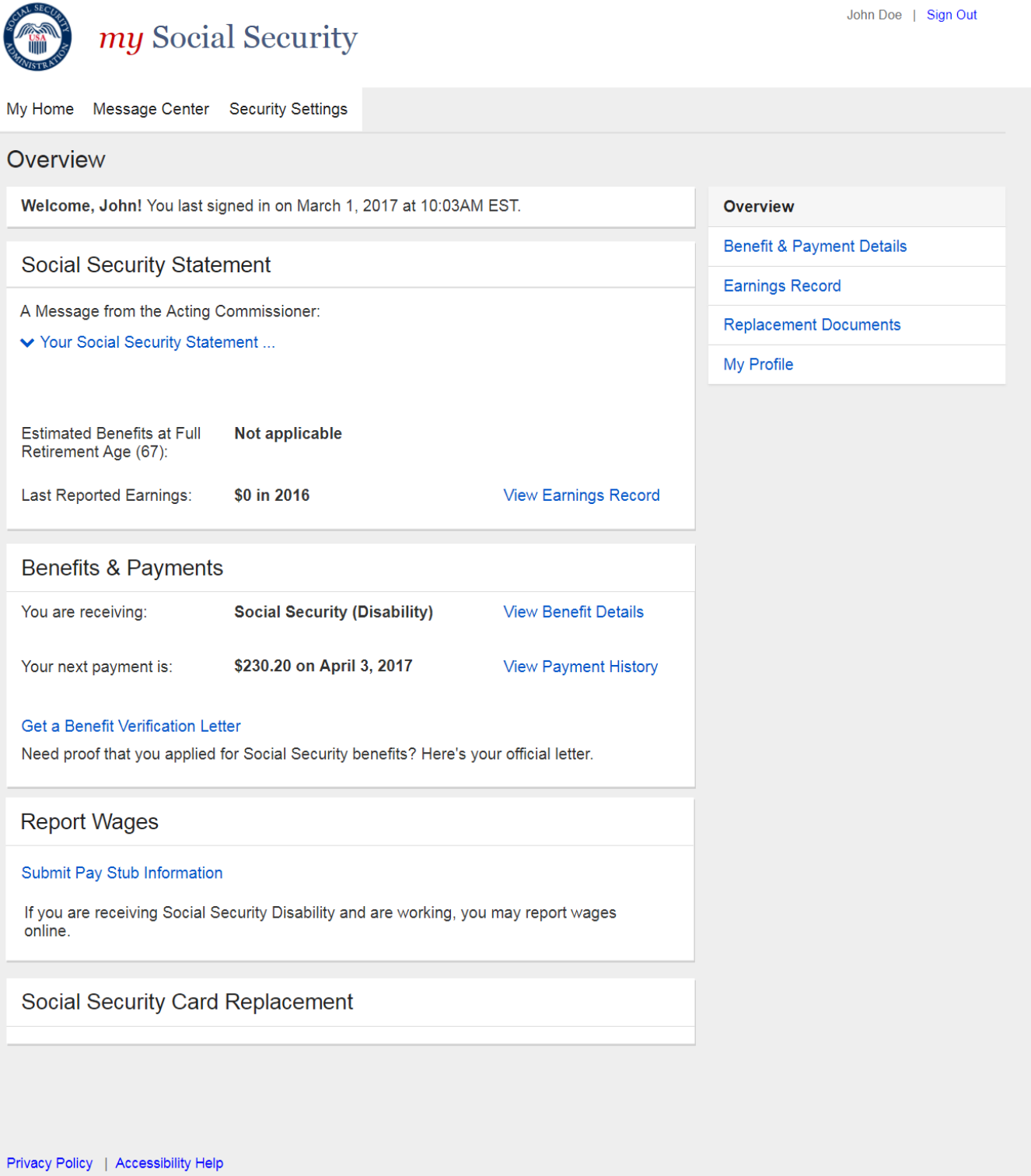

#### <span id="page-6-0"></span>**2.1.2. Choose Employer**

#### <span id="page-6-1"></span>*2.1.2.1. Employer Selection*

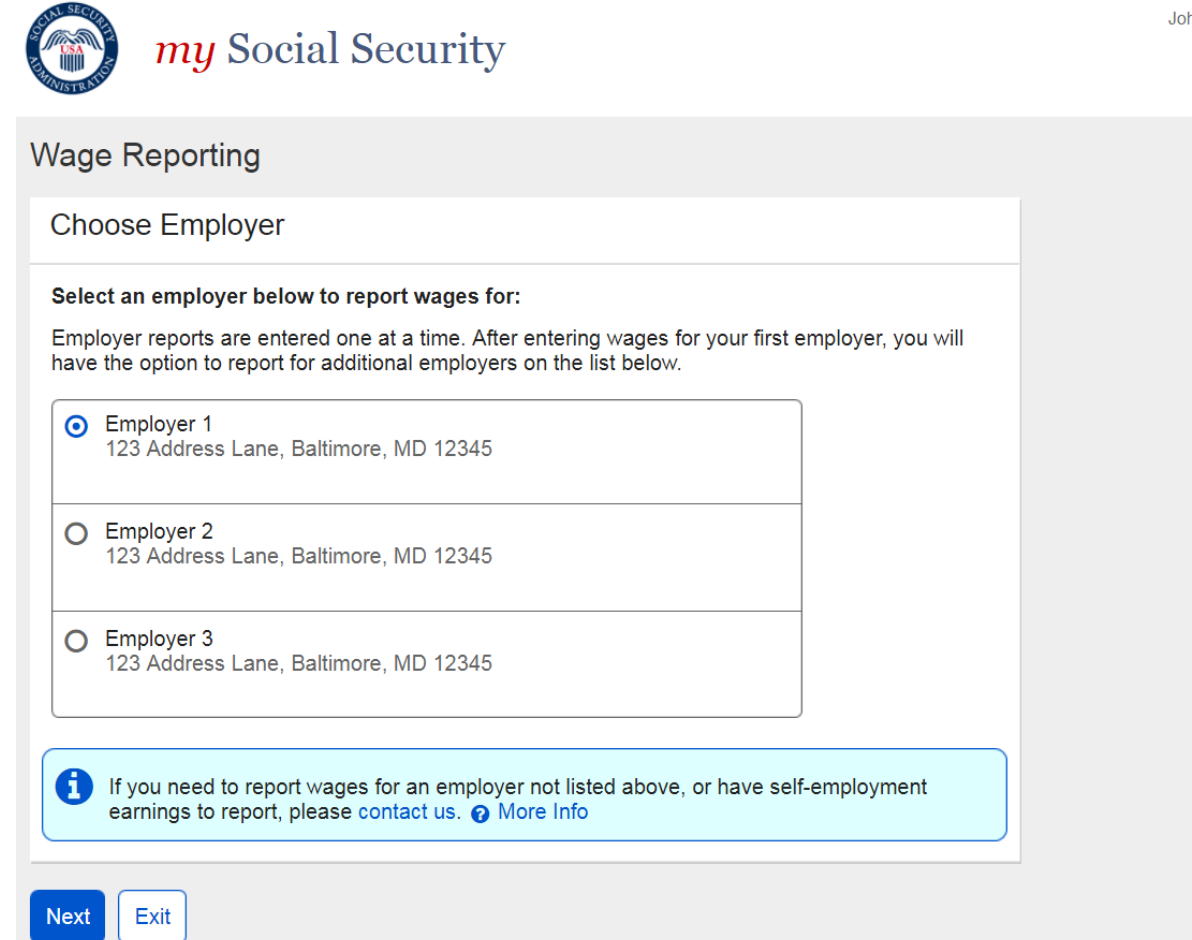

#### <span id="page-6-2"></span>*2.1.2.1.1. Employer Selection: Foreign Address*

O Employer 1<br>Street Address, City, Country

#### <span id="page-7-0"></span>*2.1.2.2. Employer Selection "More Details" Modal*

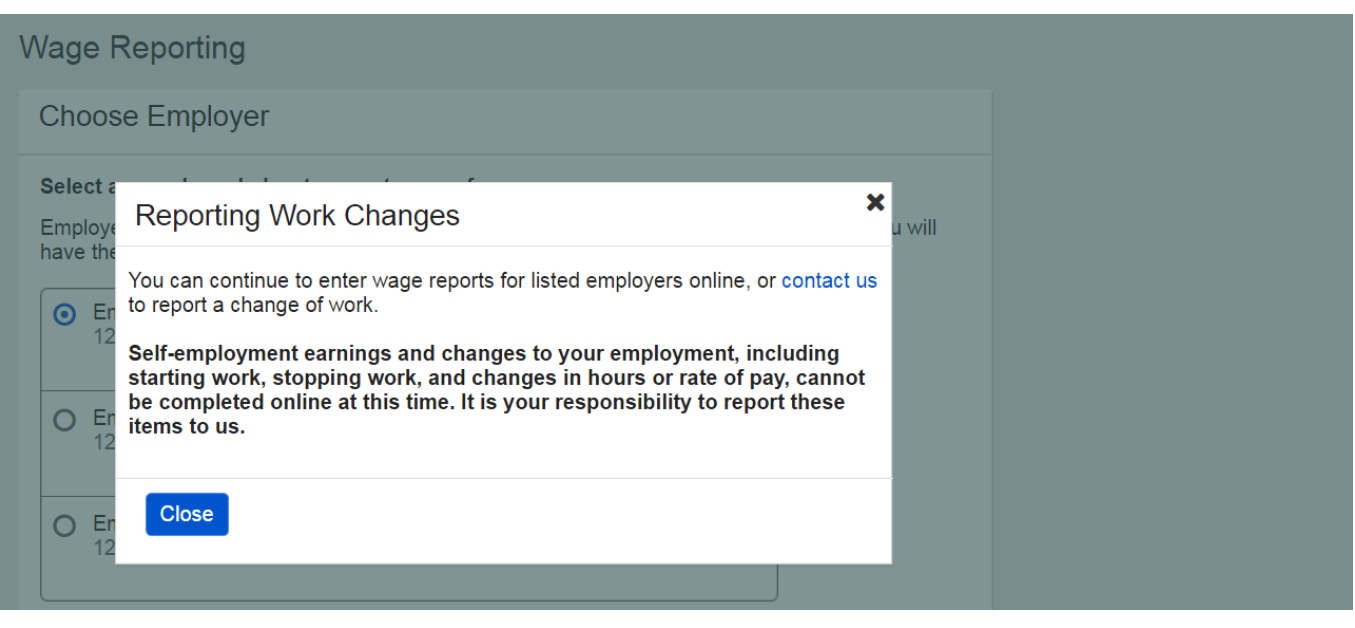

#### <span id="page-8-0"></span>**2.1.3. Wage Entry**

#### <span id="page-8-1"></span>*2.1.3.1. Empty Wage Entry Screen*

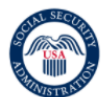

my Social Security

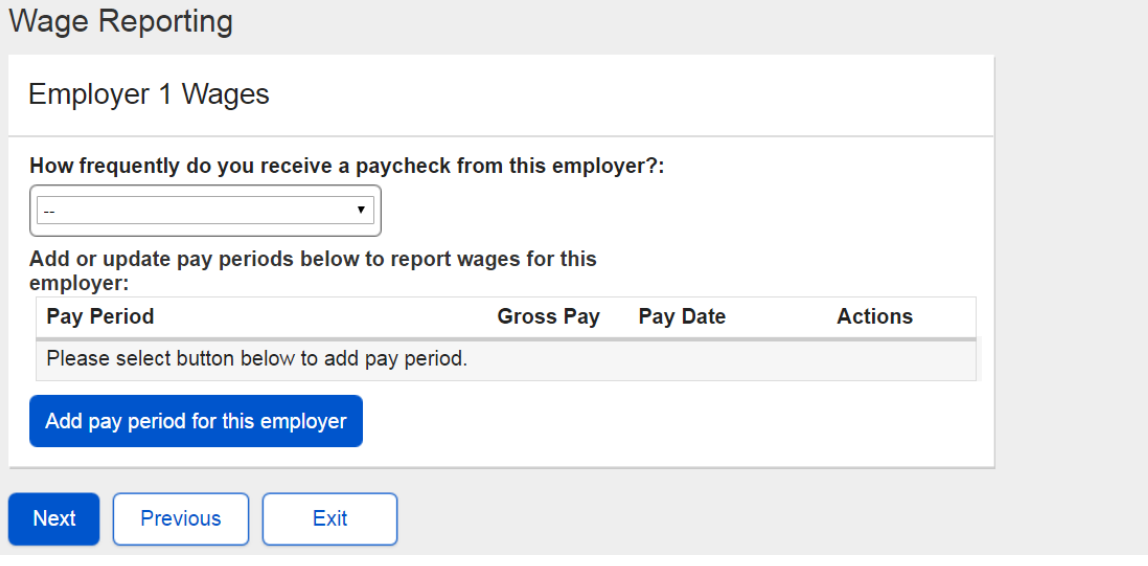

<span id="page-8-2"></span>*2.1.3.1.1. Wage Report Frequency of Pay Dropdown*

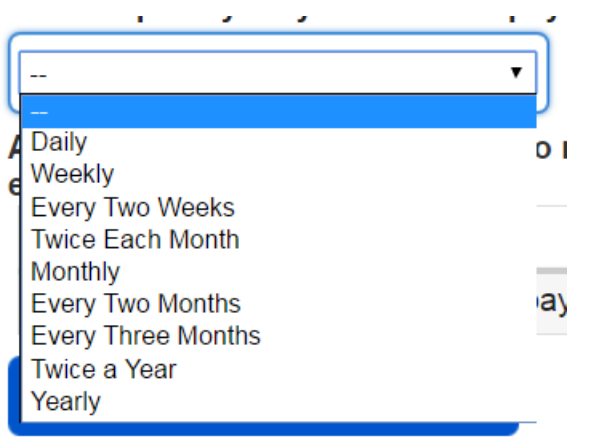

#### <span id="page-9-0"></span>*2.1.3.2. Wage Entry Modal*

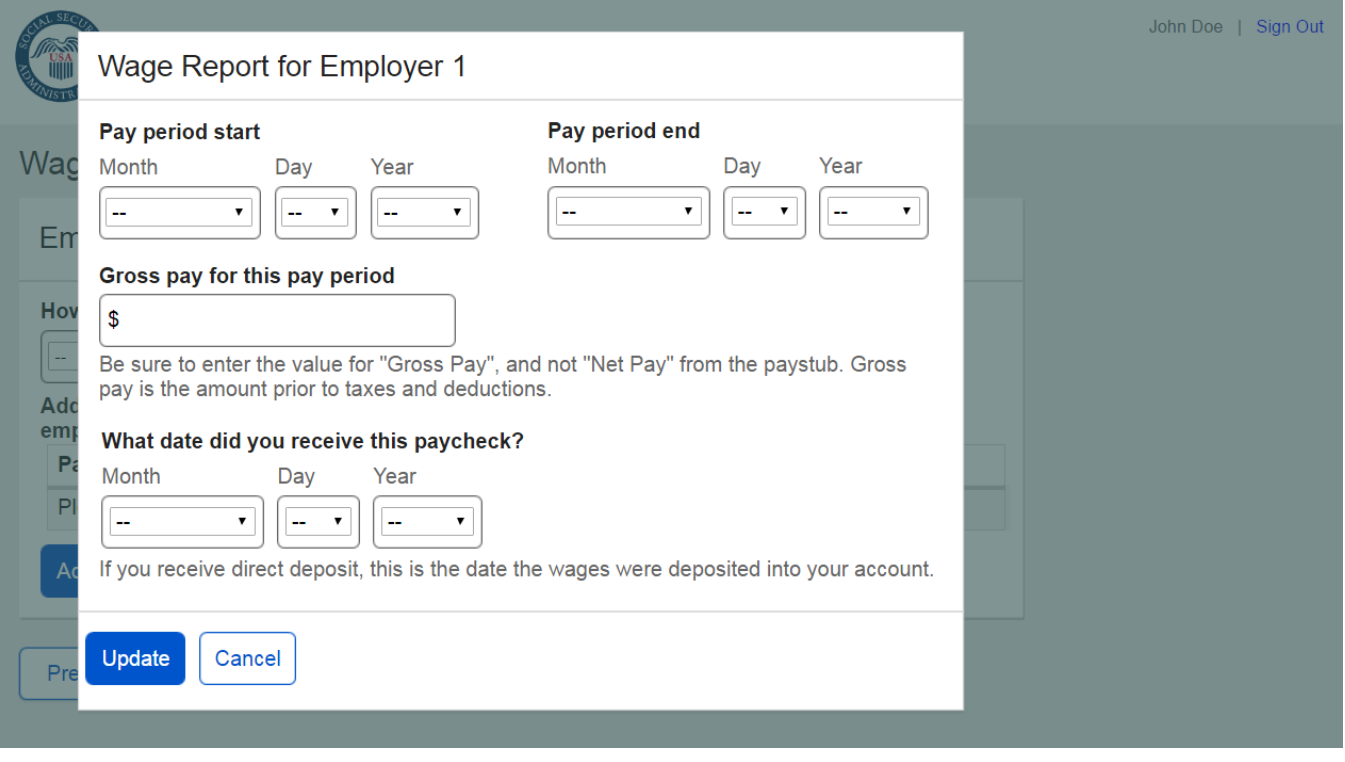

÷

#### <span id="page-10-0"></span>*2.1.3.3. Populated Wage Entry Screen*

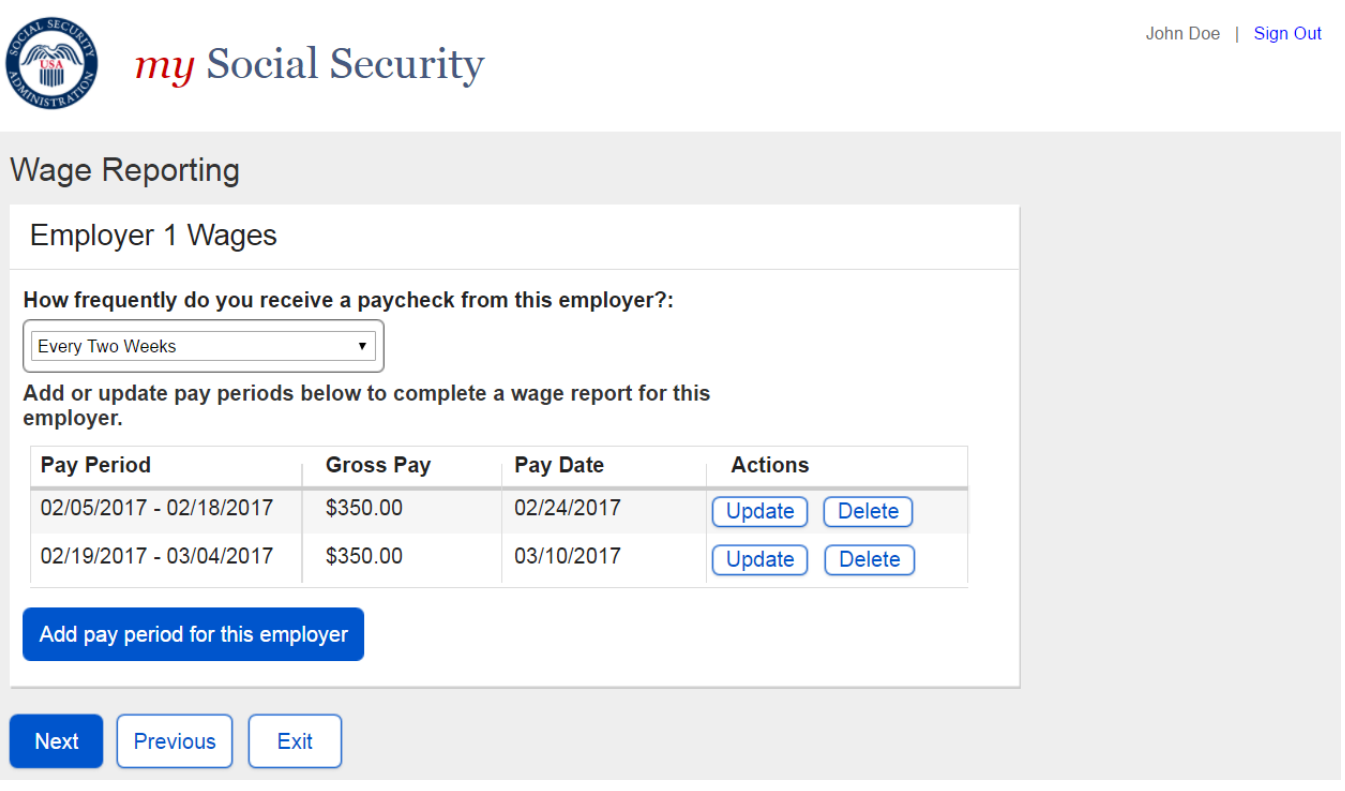

<span id="page-10-1"></span>*2.1.3.4. Pay Period Deletion Confirmation Modal*

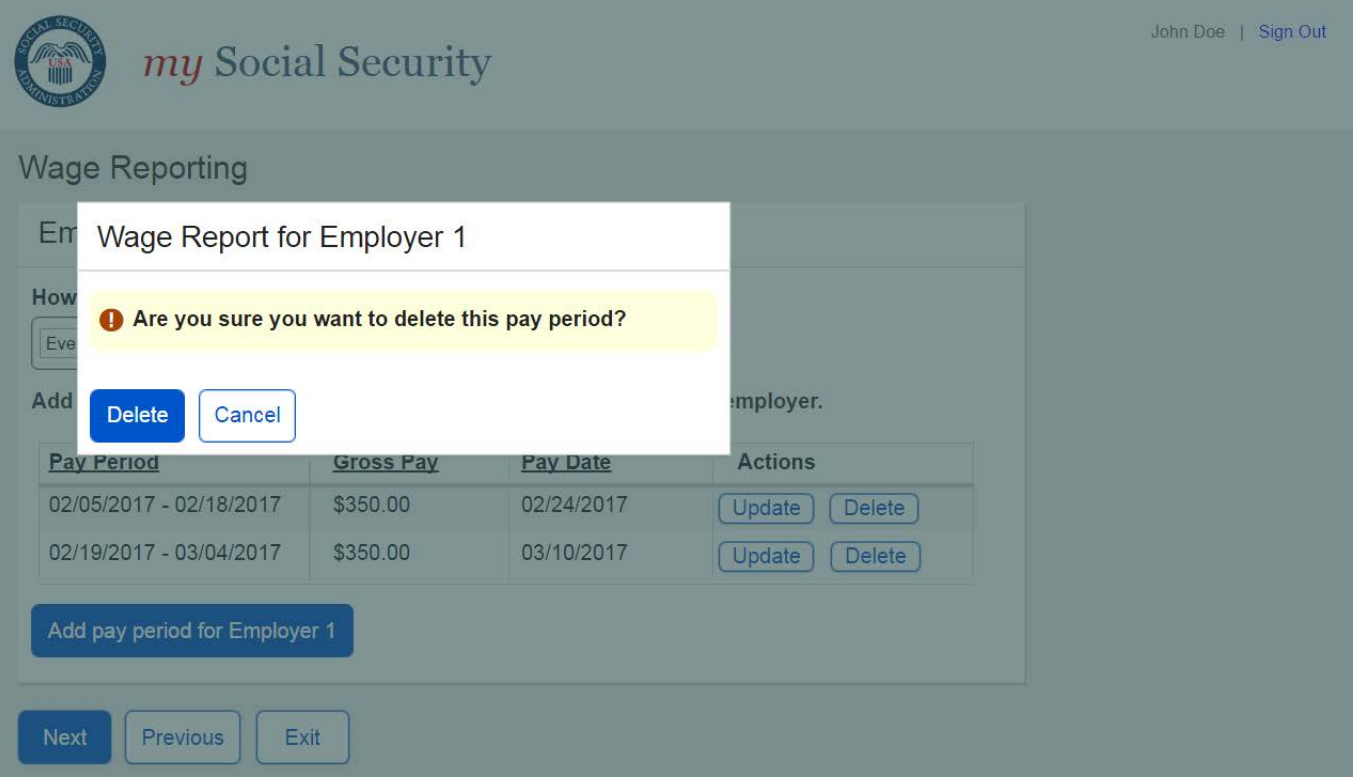

#### <span id="page-11-0"></span>**2.1.4. Wage Report Review**

#### <span id="page-11-1"></span>*2.1.4.1. Wage Report Review Screen*

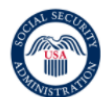

my Social Security

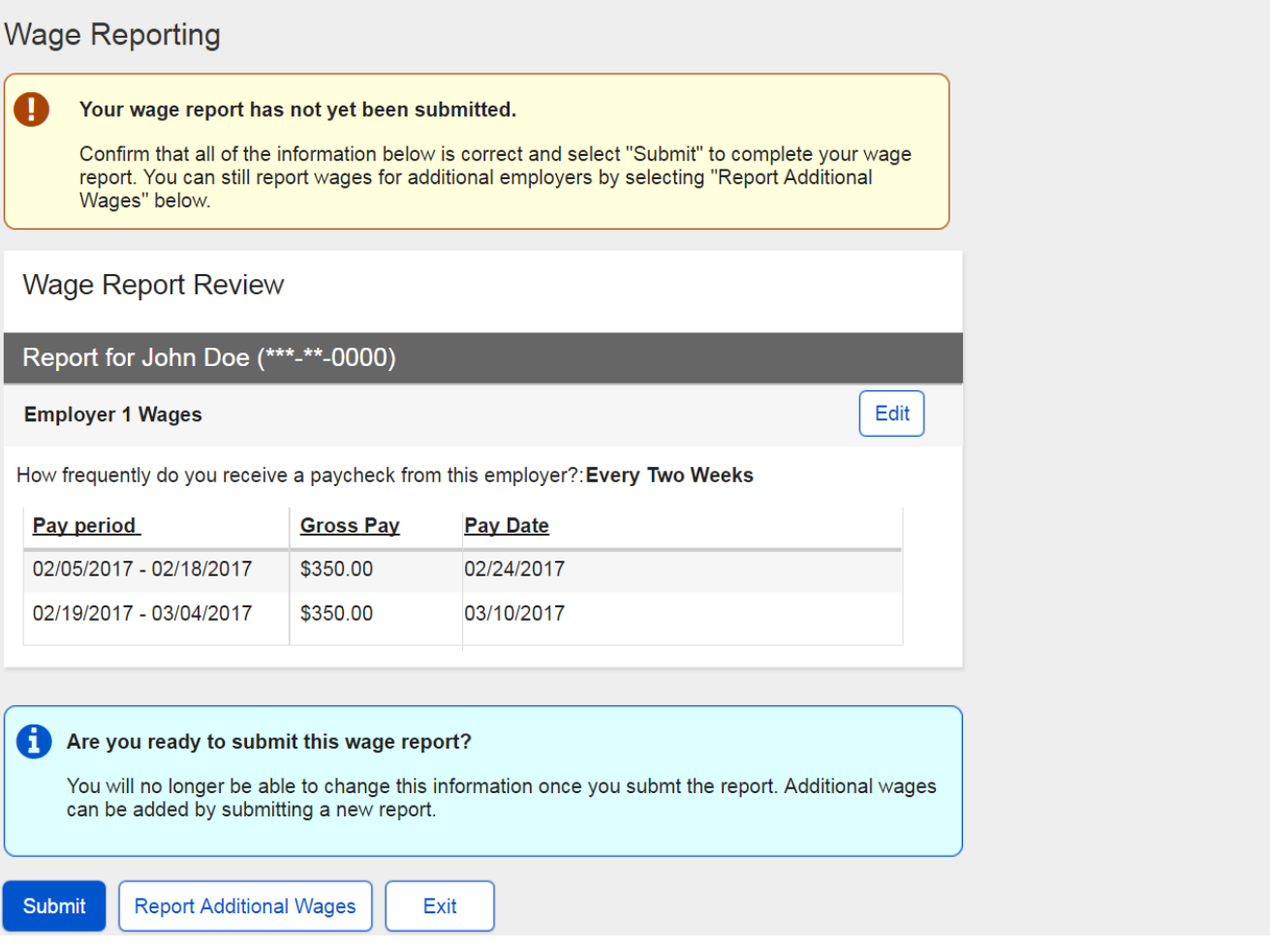

#### <span id="page-12-0"></span>**2.1.5. Wage Report Confirmation/Receipt**

#### <span id="page-12-1"></span>*2.1.5.1. Wage Report Confirmation Screen*

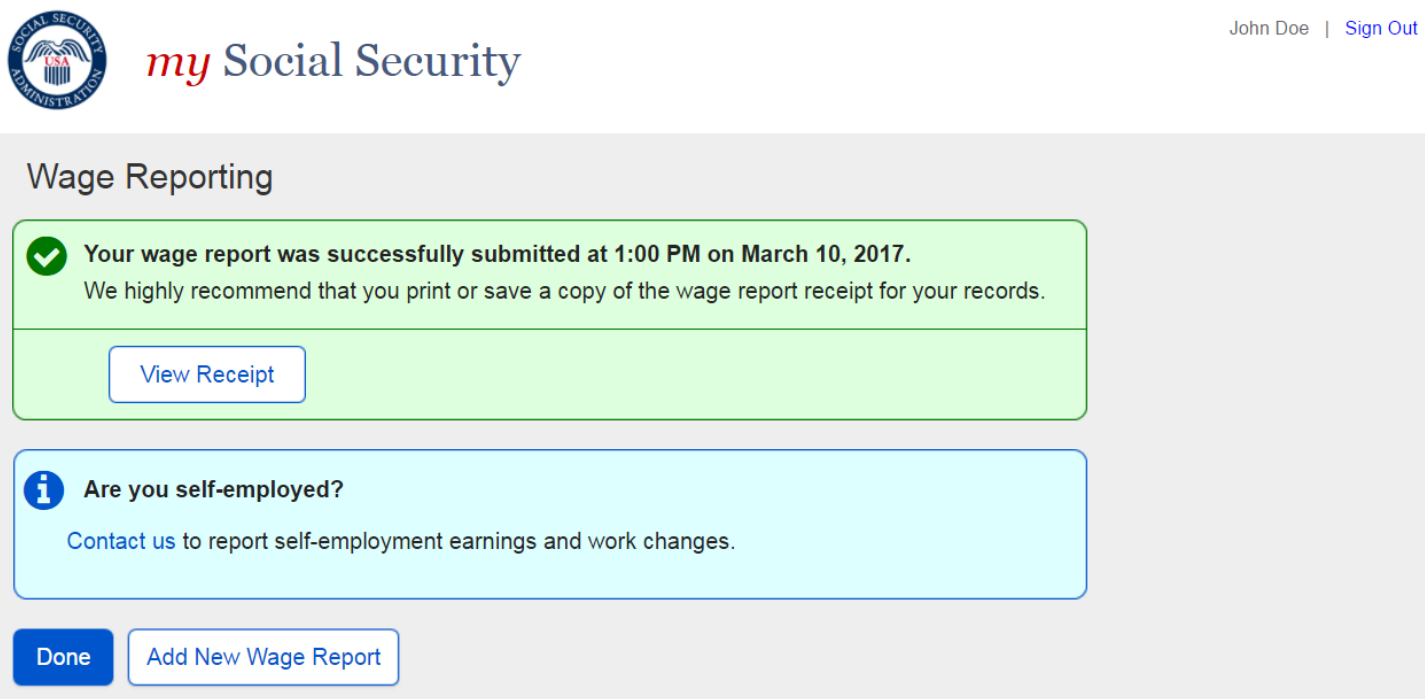

## <span id="page-13-0"></span>*2.1.5.1.1. Wage Report Receipt*

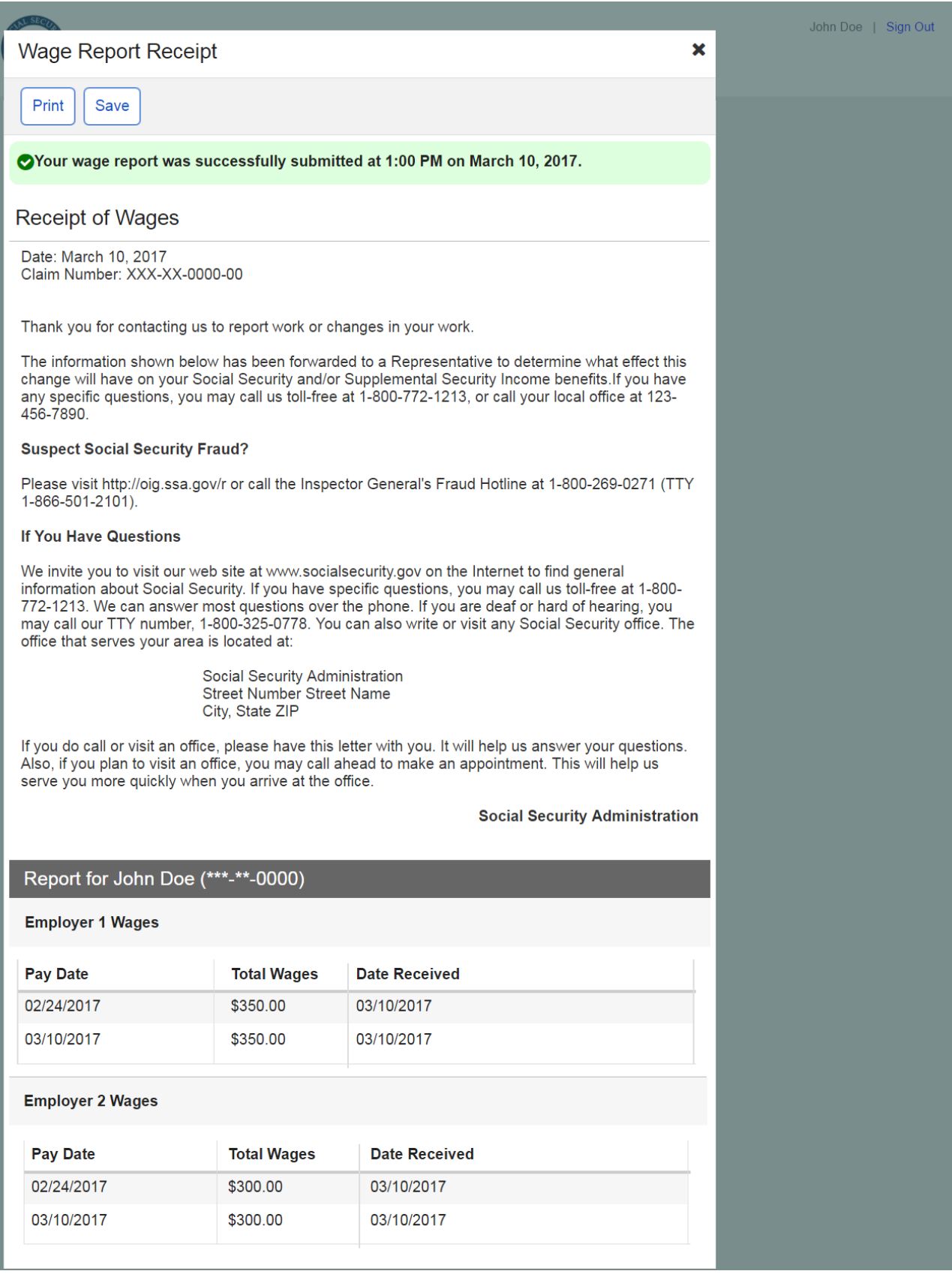

-

#### <span id="page-14-0"></span>**2.2. Self-Reporter Variant Screens**

#### <span id="page-14-1"></span>**2.2.1. Choose Employer- Single Employer Variant**

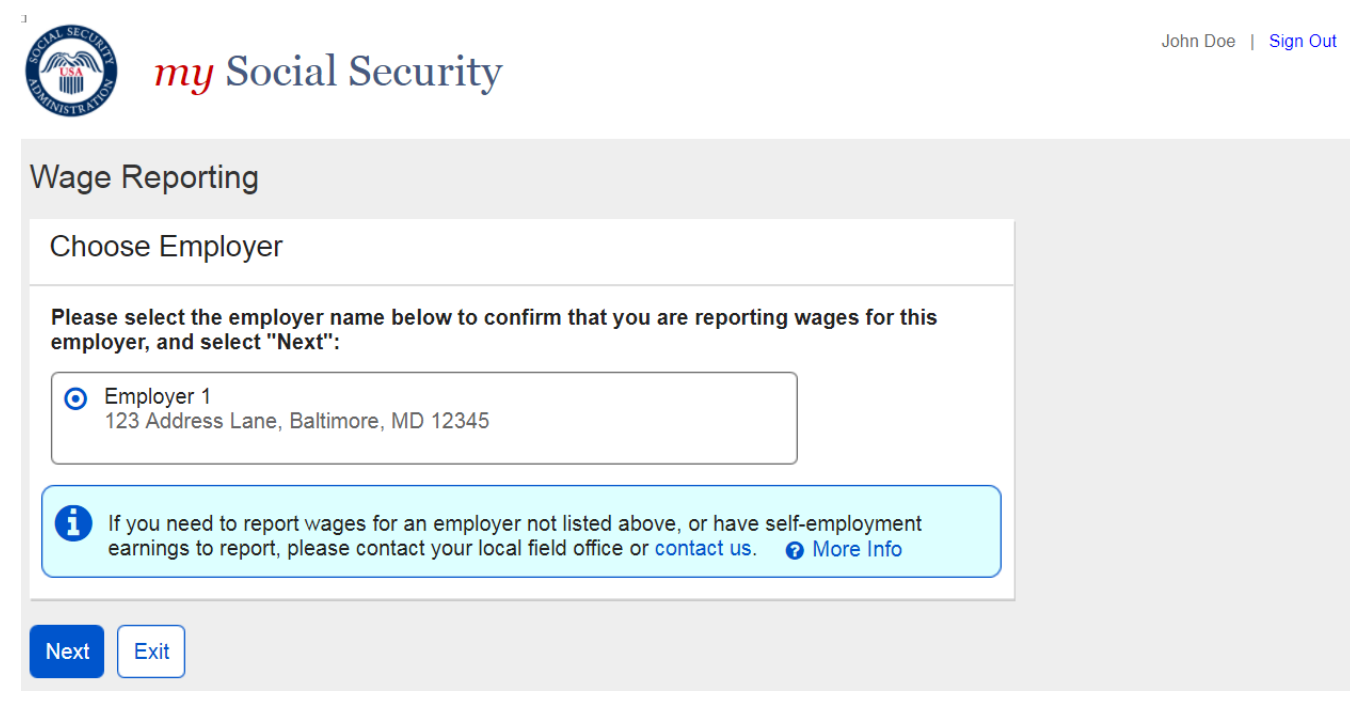

#### <span id="page-15-0"></span>**2.2.2. Choose Employer- Multiple Employer Variant**

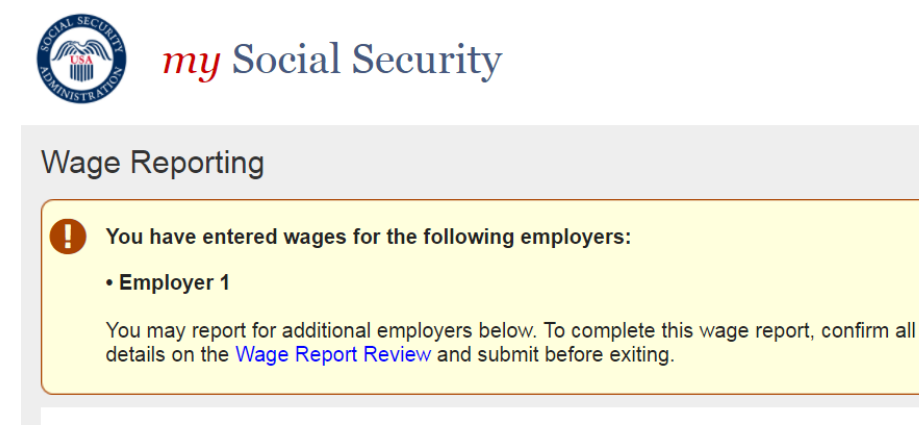

#### **Choose Employer**

Select an employer below to report wages for:

**O** Employer 1 123 Address Lane, Baltimore, MD 12345

O Employer 2 123 Address Lane, Baltimore, MD 12345

O Employer 3 123 Address Lane, Baltimore, MD 12345

Exit

If you need to report wages for an employer not listed above, or have self-employment earnings to report, please contact your local field office or contact us. @ More Info

**Next** Return to Review

8

Page 16

#### <span id="page-16-0"></span>**2.2.3. Choose Employer Revisited- Single Employer on Record**

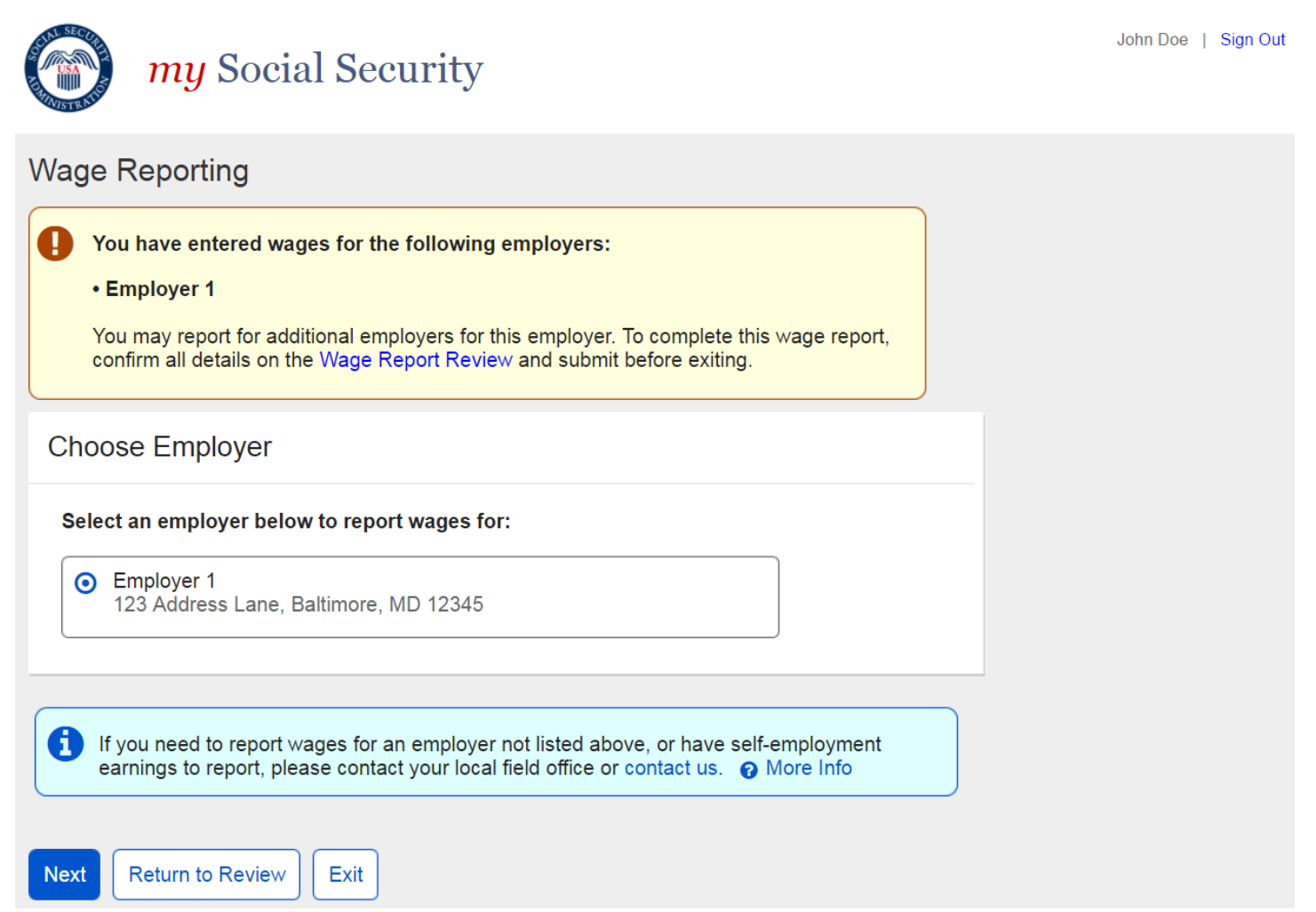

#### <span id="page-17-0"></span>**2.2.4. Wage Report Review- Single Employer on Record**

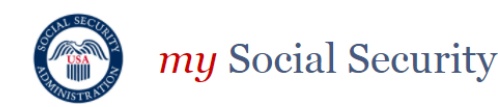

Submit

**Report Additional Wages** 

**Wage Reporting** П Your wage report has not yet been submitted. Confirm that all of the information below is correct and select "Submit" to complete your wage report. You can still report wages for this employer by selecting "Report Additional Wages" below. **Wage Report Review** Report for John Doe (\*\*\*-\*\*-0000) Edit **Employer 1 Wages** How frequently do you receive a paycheck from this employer?: Every Two Weeks Pay period **Gross Pay Pay Date** 02/05/2017 - 02/18/2017 \$350.00 02/24/2017 02/19/2017 - 03/04/2017 \$350.00 03/10/2017 Are you ready to submit this wage report? You will no longer be able to change this information once you submt the report. Additional wages can be added by submitting a new report.

Exit

#### <span id="page-18-0"></span>**2.3. Self-Reporter Error Screens**

#### <span id="page-18-1"></span>**2.3.1. Service Unavailable Error**

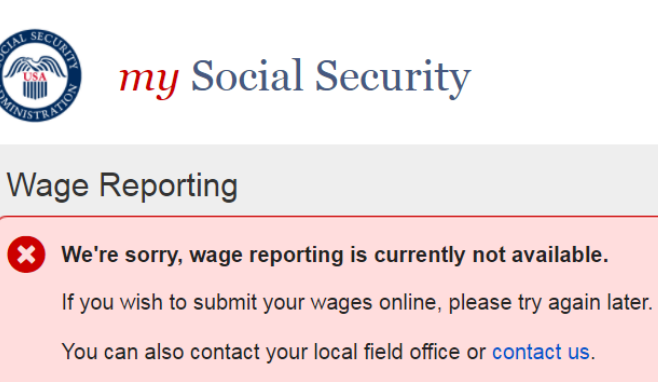

Exit

#### <span id="page-18-2"></span>**2.3.2. Choose Employer- No Eligible Employer on Record**

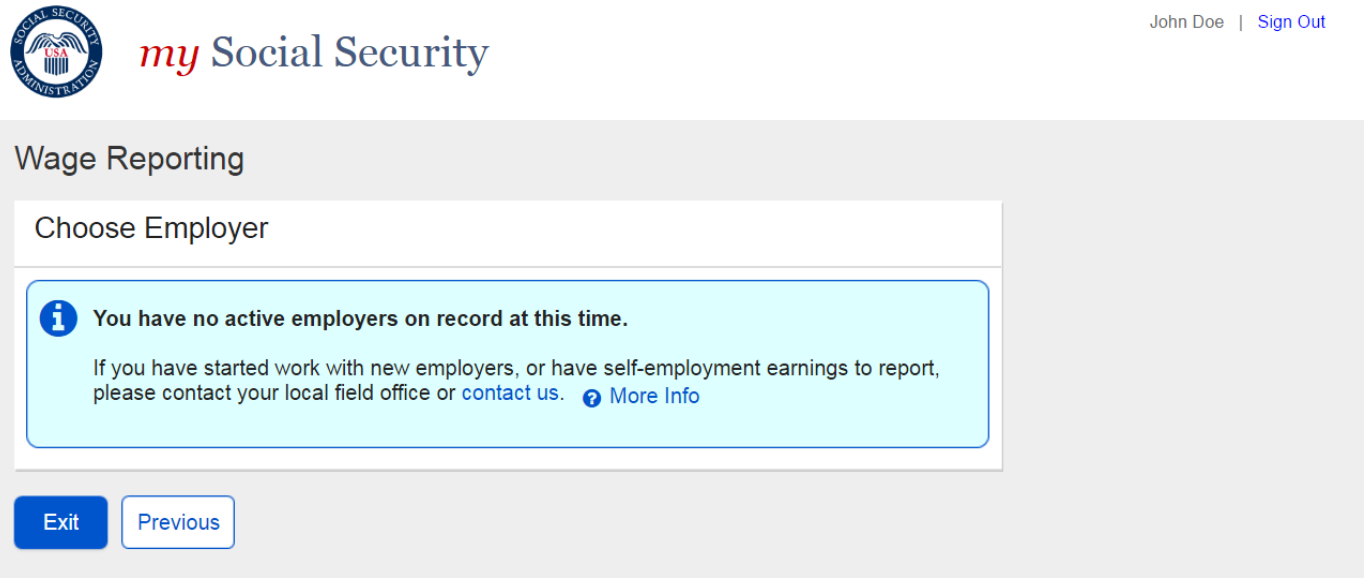

#### <span id="page-19-0"></span>**2.3.3. Choose Employer- No Eligible Employer on Record More Details Modal**

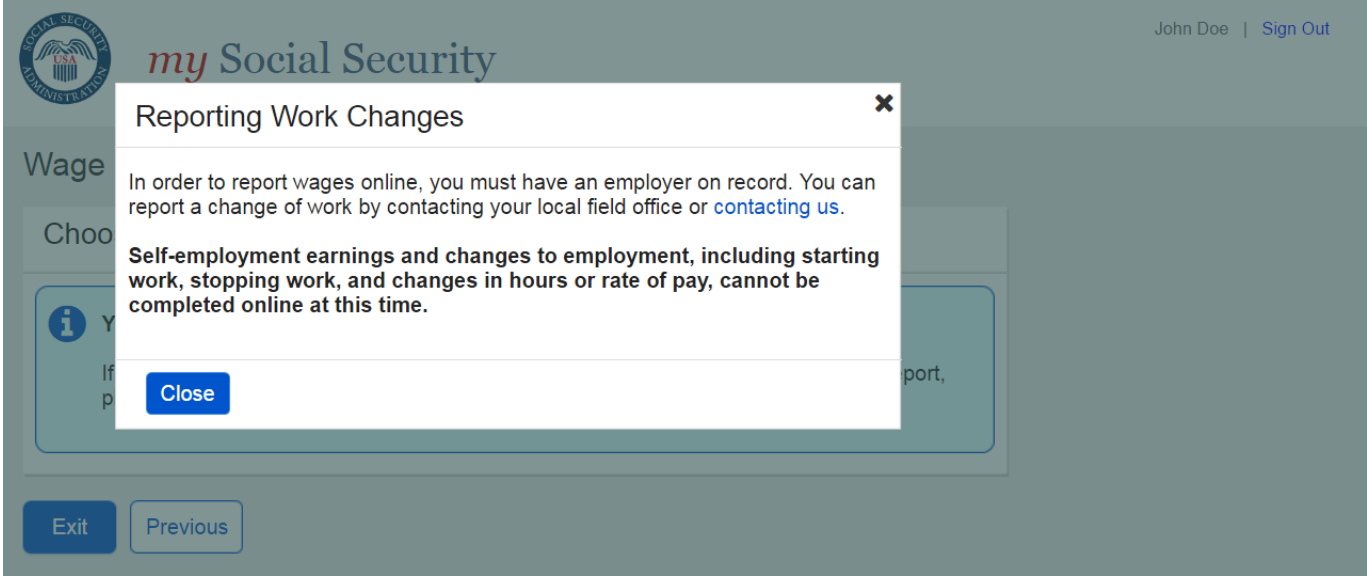

—

#### <span id="page-20-0"></span>**2.3.4. Empty Wage Entry Table- No Data Entered/Single Employer on Record**

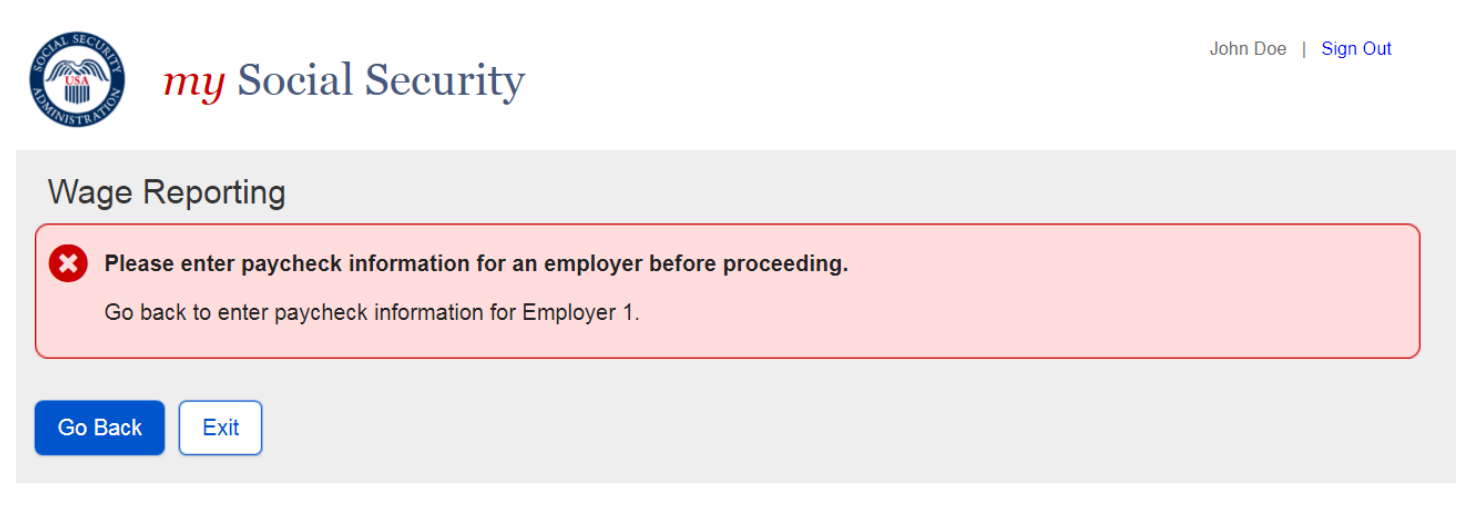

#### <span id="page-20-1"></span>**2.3.5. Empty Wage Entry Table- No Data Entered/Multiple Employers on Record**

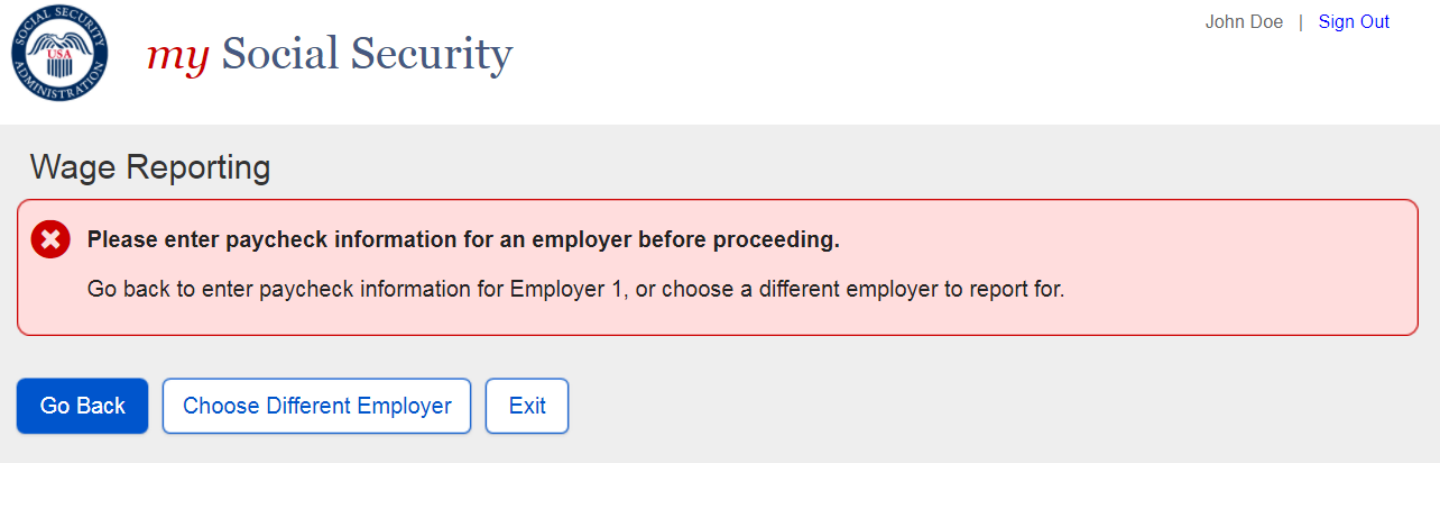

<span id="page-20-2"></span>**2.3.6. Empty Wage Entry Table- Data Entered/Multiple Employers on Record**

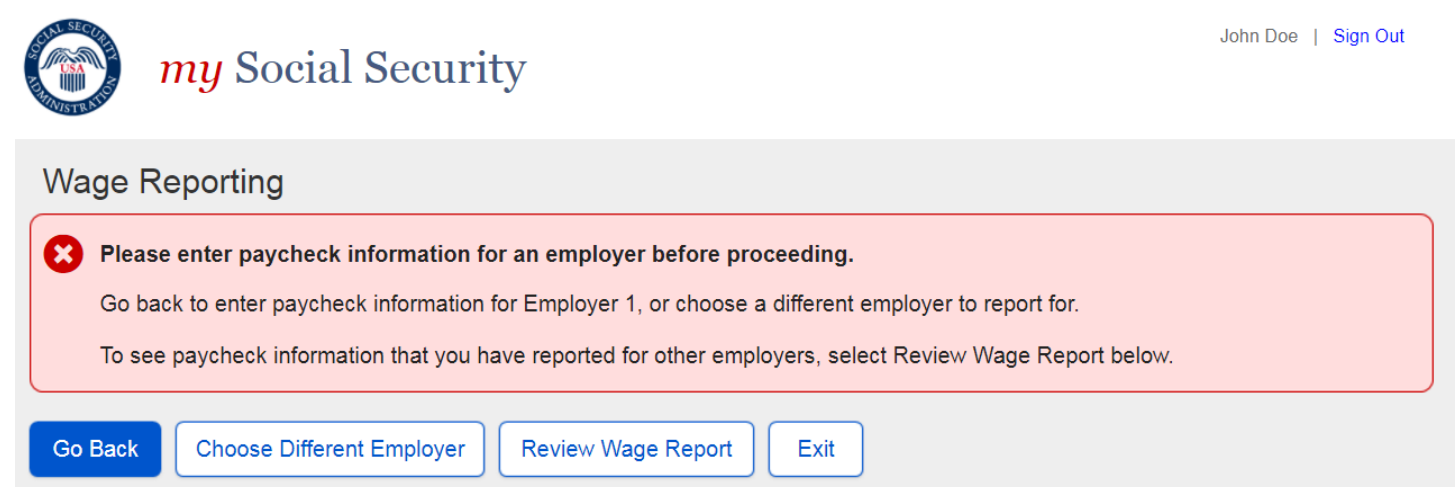

<span id="page-21-0"></span>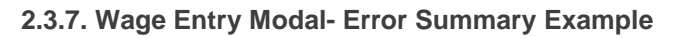

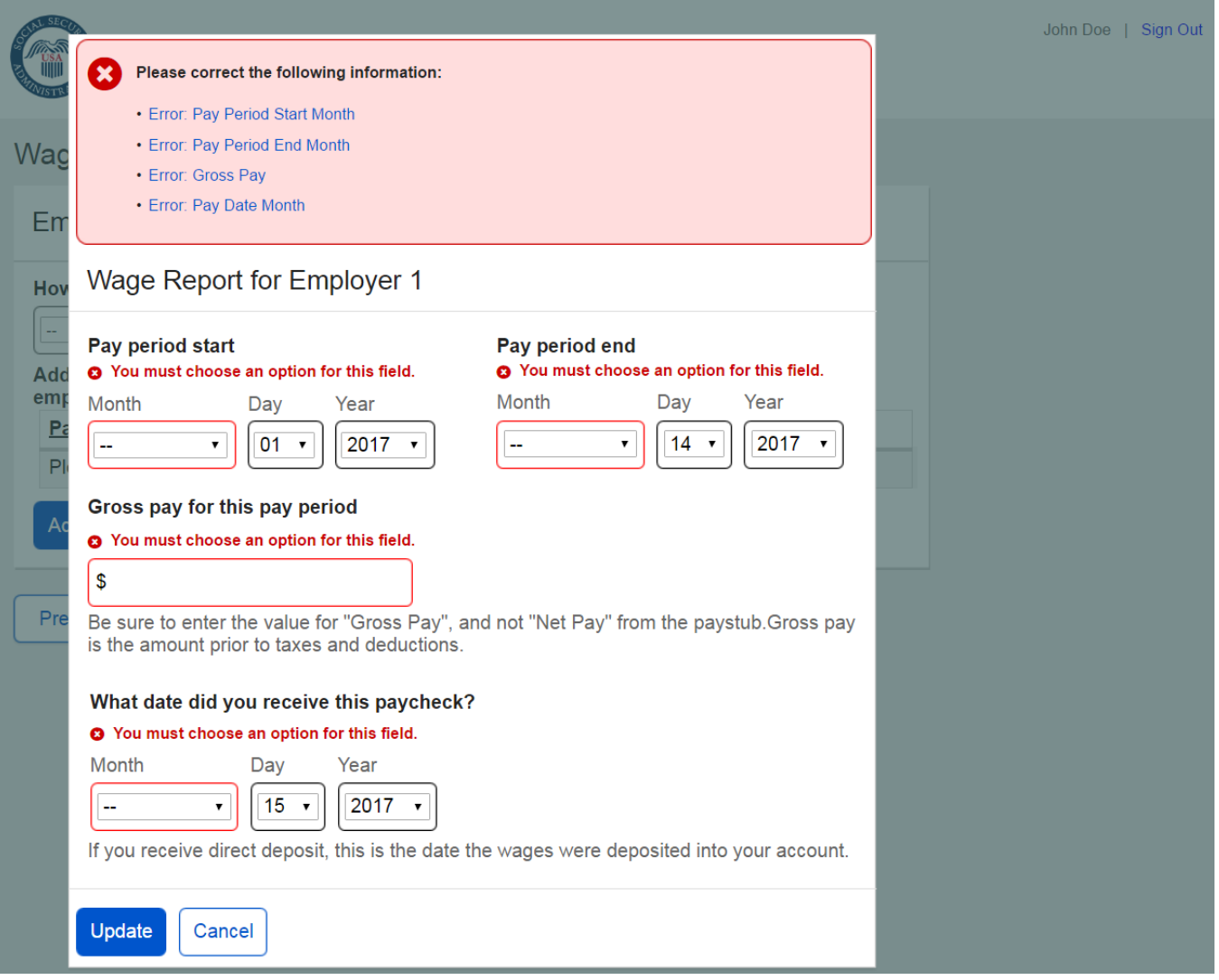

#### <span id="page-22-0"></span>**2.3.8. Wage Report Submission Error**

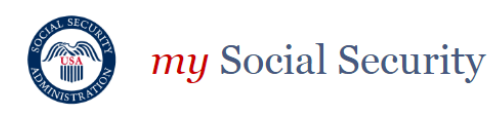

## **Wage Reporting**

We're sorry. We cannot process your request at this time.

If you wish to submit your wages online please try again later.

You can also contact your local field office or contact us.

Exit

## <span id="page-23-0"></span>**3. Representative Payee Screen Progression**

## <span id="page-23-1"></span>**3.1. Representative Payee "Happy Path" Progression**

#### <span id="page-23-2"></span>**3.1.1. my Social Security Landing Page (Rep Payee Only)**

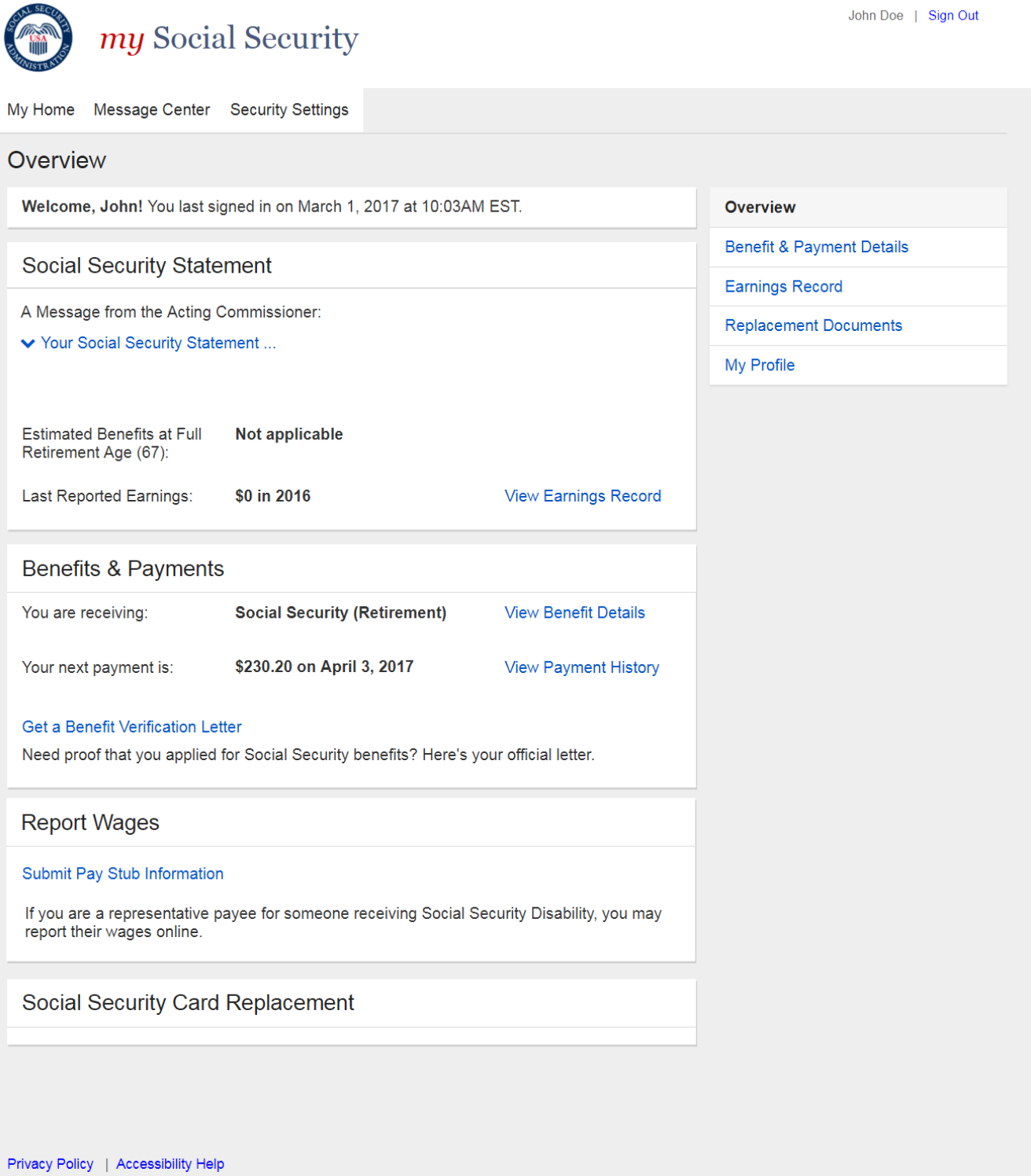

#### <span id="page-24-0"></span>**3.1.2. Choose Wage Earner**

#### <span id="page-24-1"></span>*3.1.2.1. Wage Earner Selection*

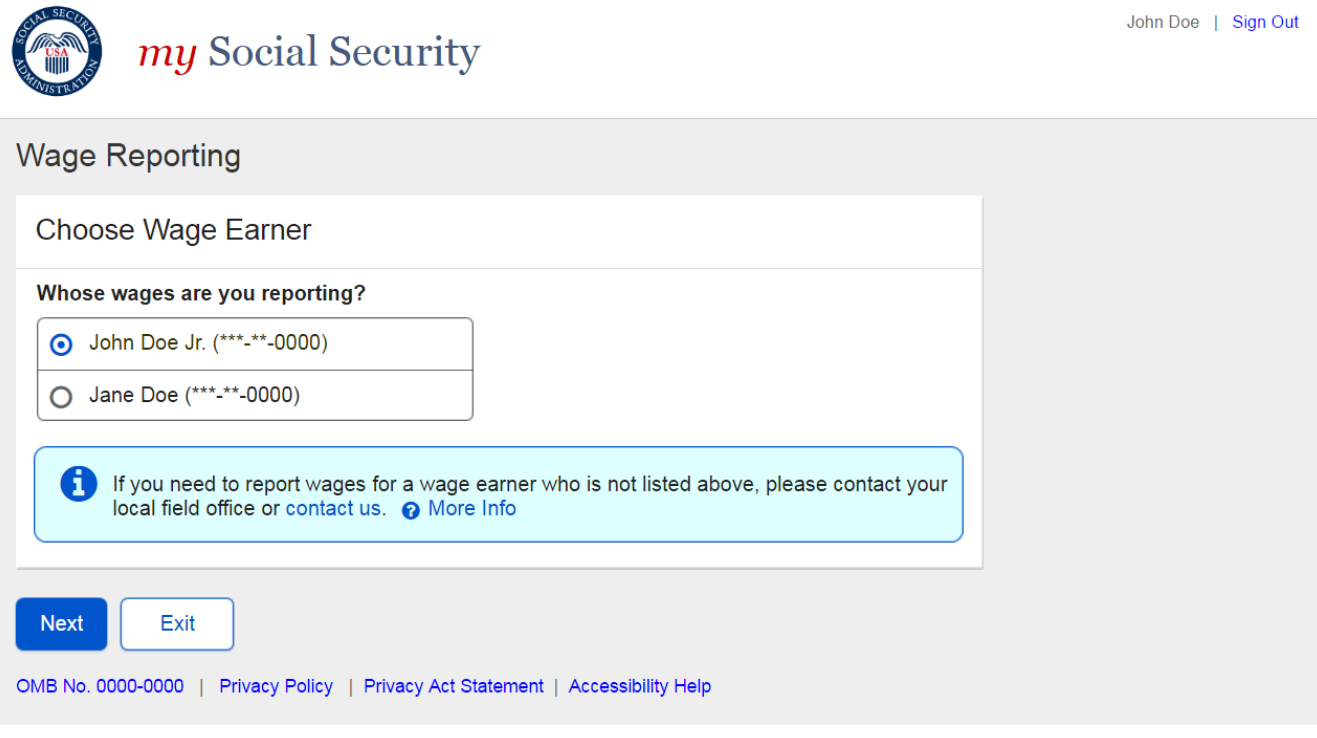

#### <span id="page-24-2"></span>*3.1.2.2. Wage Earner Details Modal*

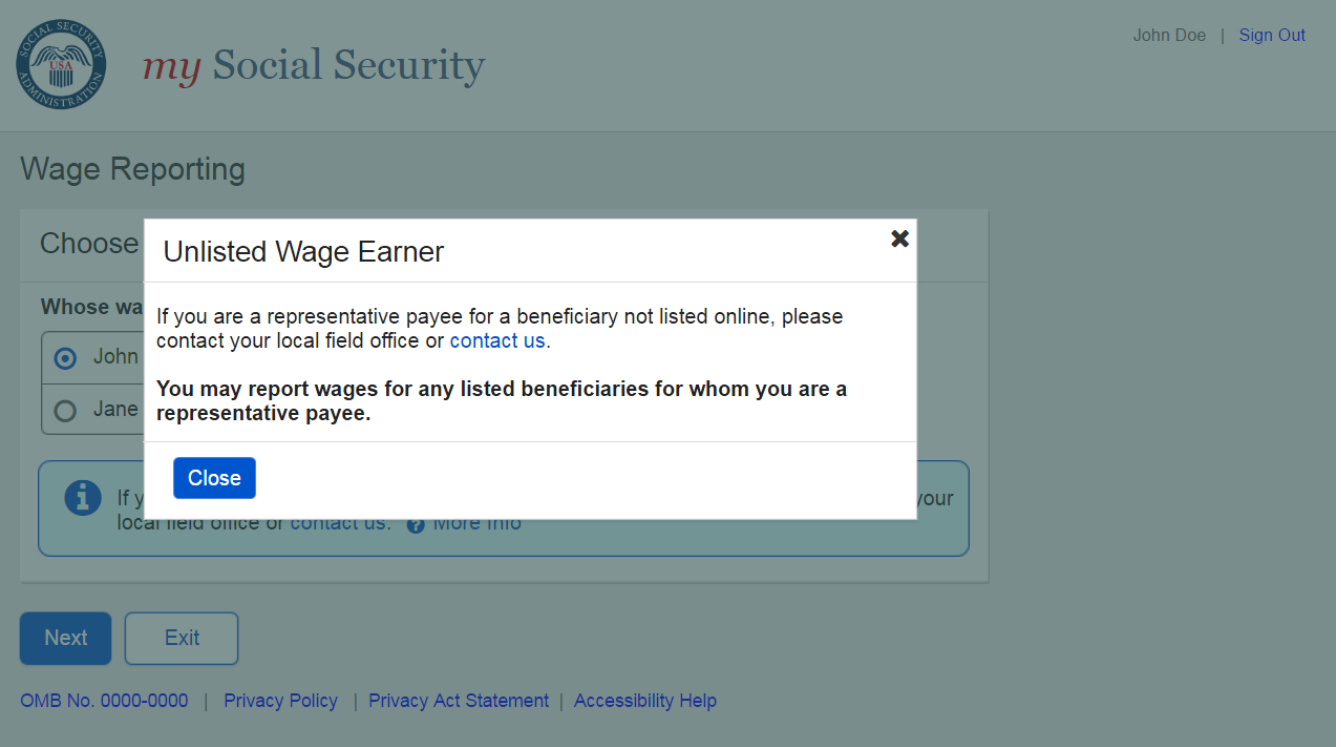

#### <span id="page-25-0"></span>**3.1.3. Choose Employer**

#### <span id="page-25-1"></span>*3.1.3.1. Employer Selection*

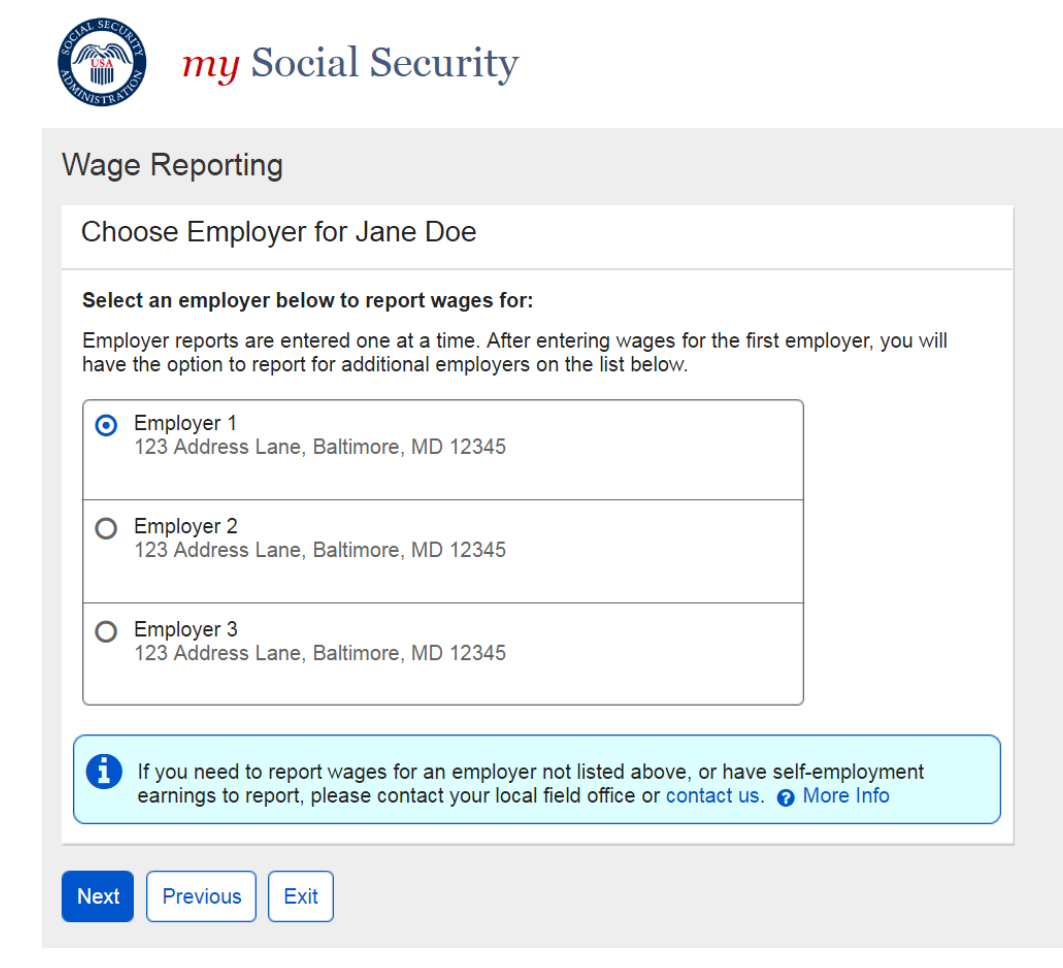

<span id="page-25-2"></span>*3.1.3.2. Employer Selection "More Details" Modal*

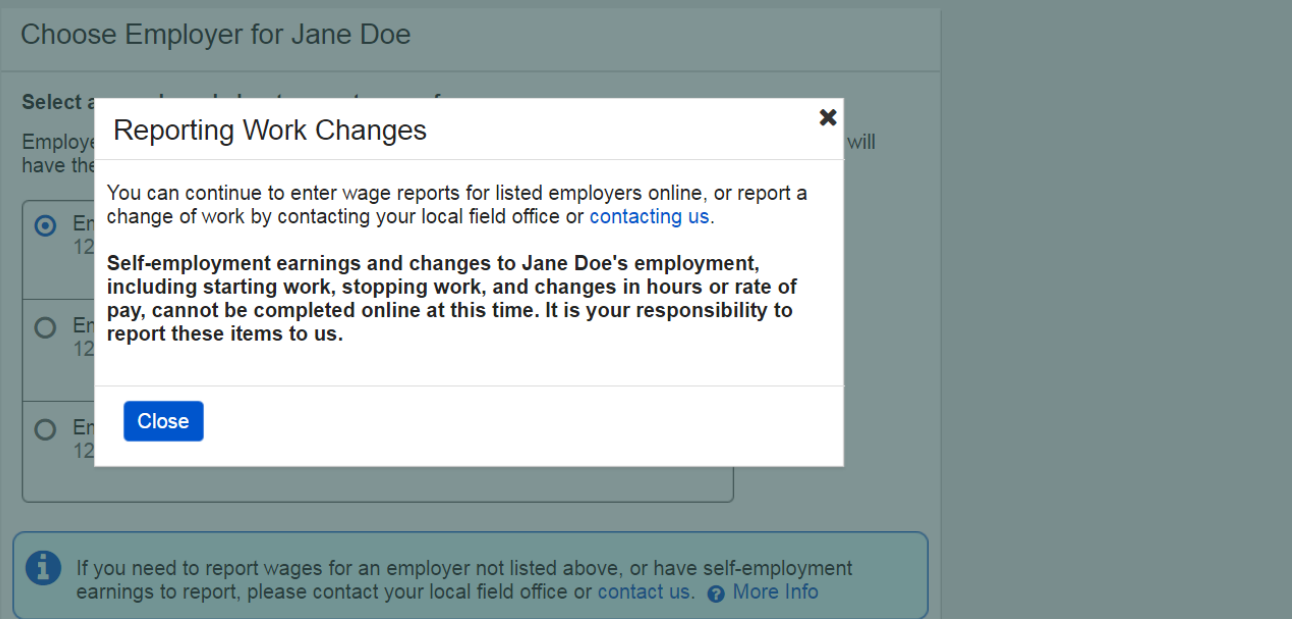

#### <span id="page-26-0"></span>**3.1.4. Wage Entry**

#### <span id="page-26-1"></span>*3.1.4.1. Empty Wage Entry Screen*

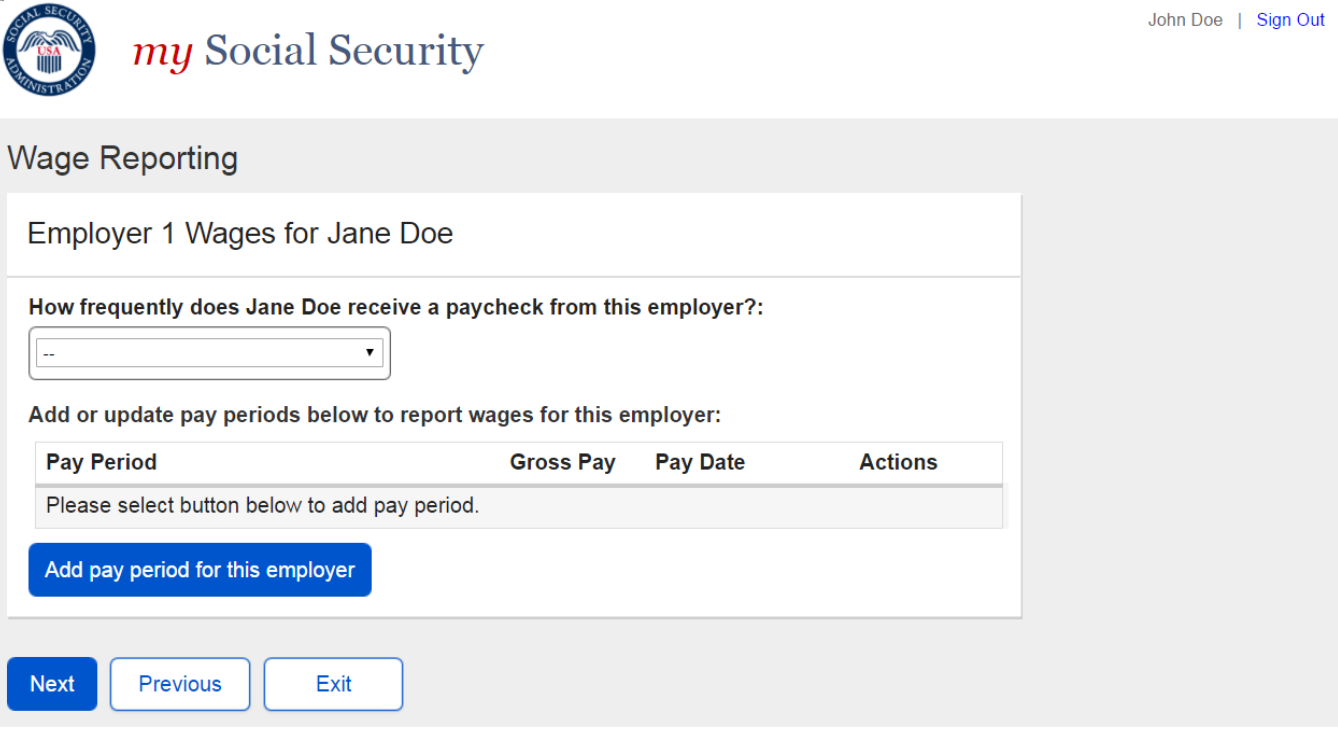

#### <span id="page-26-2"></span>*3.1.4.2. Wage Entry Modal*

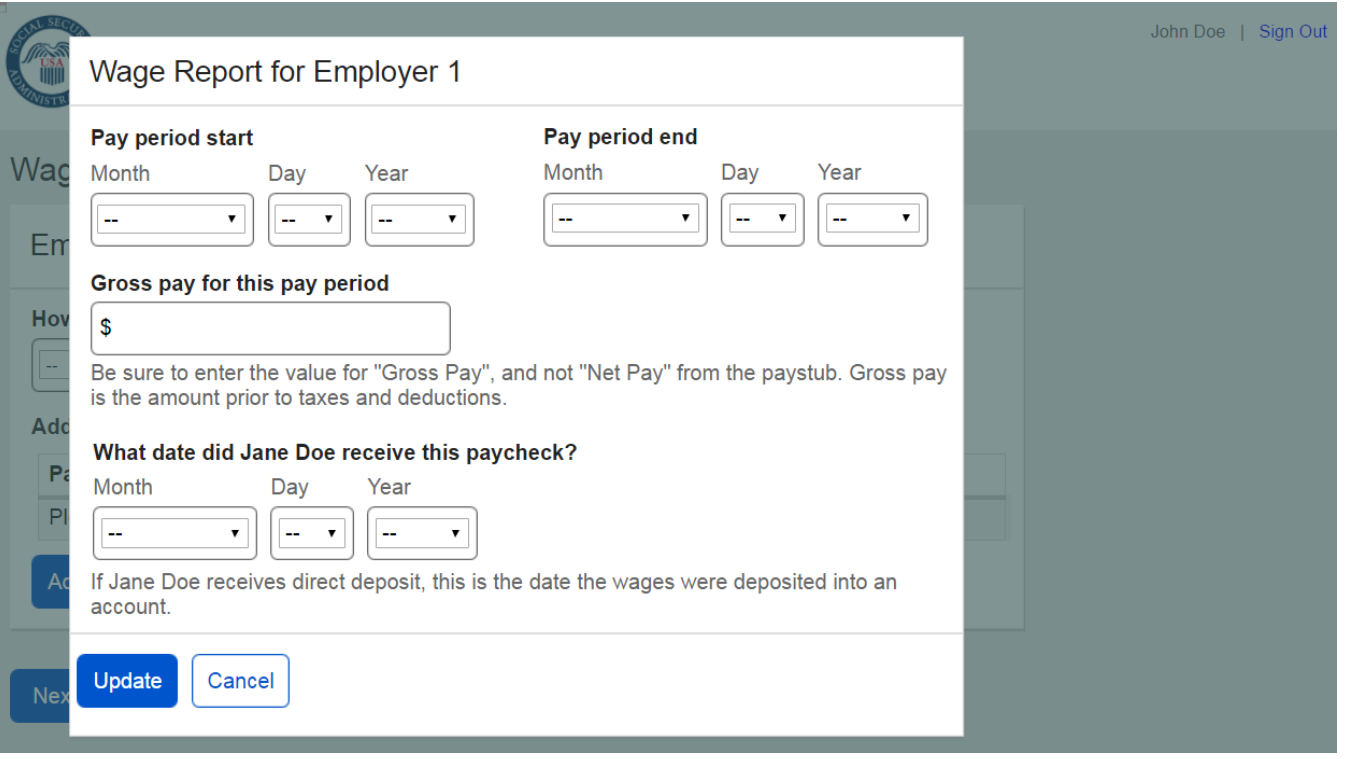

#### <span id="page-27-0"></span>*3.1.4.3. Pay Period Deletion Confirmation Modal*

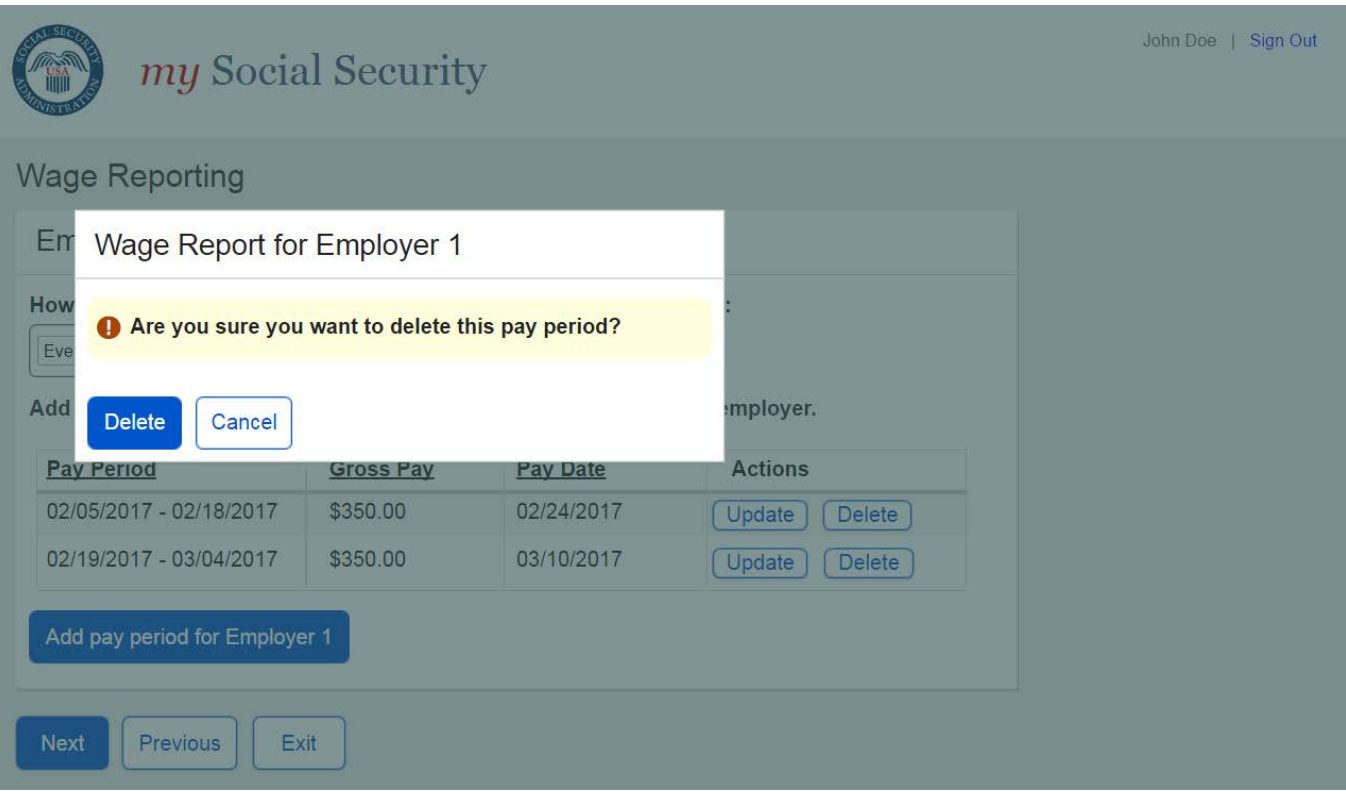

#### <span id="page-28-0"></span>**3.1.5. Wage Report Review**

#### <span id="page-28-1"></span>*3.1.5.1. Wage Report Review Screen*

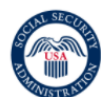

my Social Security

## **Wage Reporting**

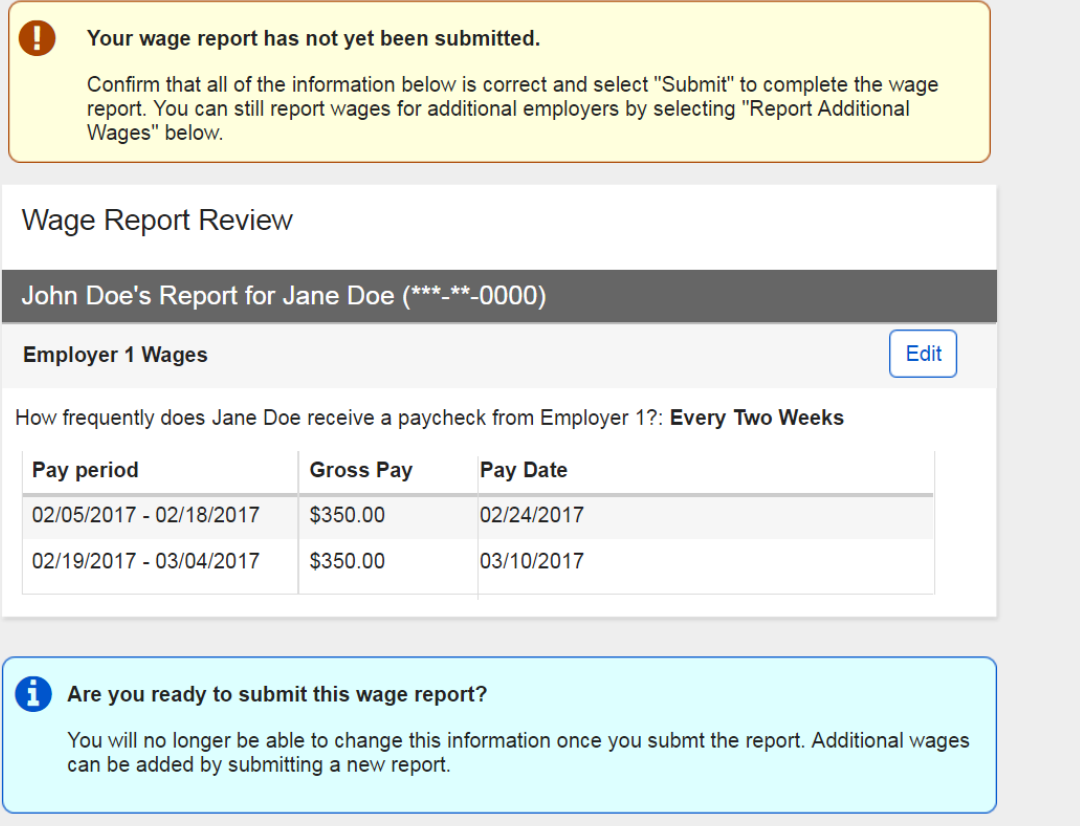

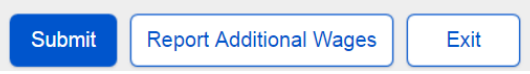

#### <span id="page-29-0"></span>**3.1.6. Wage Report Confirmation/Receipt**

#### <span id="page-29-1"></span>*3.1.6.1. Wage Report Confirmation Screen*

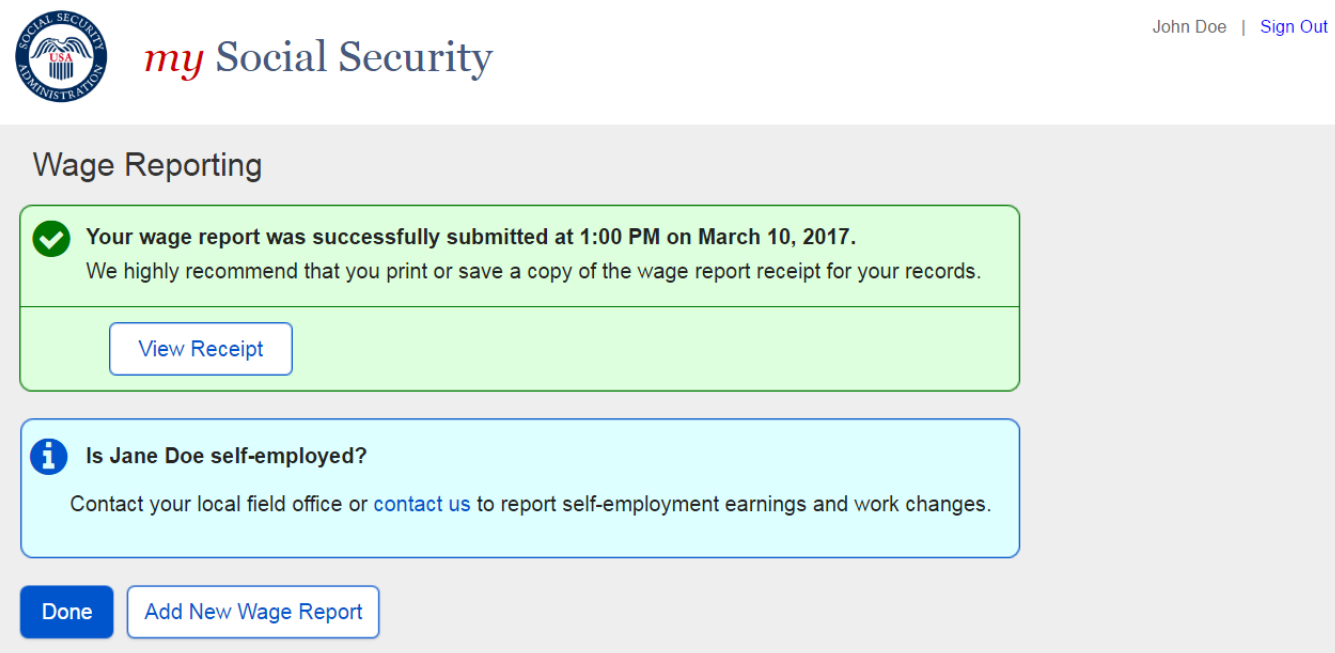

#### <span id="page-30-0"></span>*3.1.6.2. Wage Report Receipt*

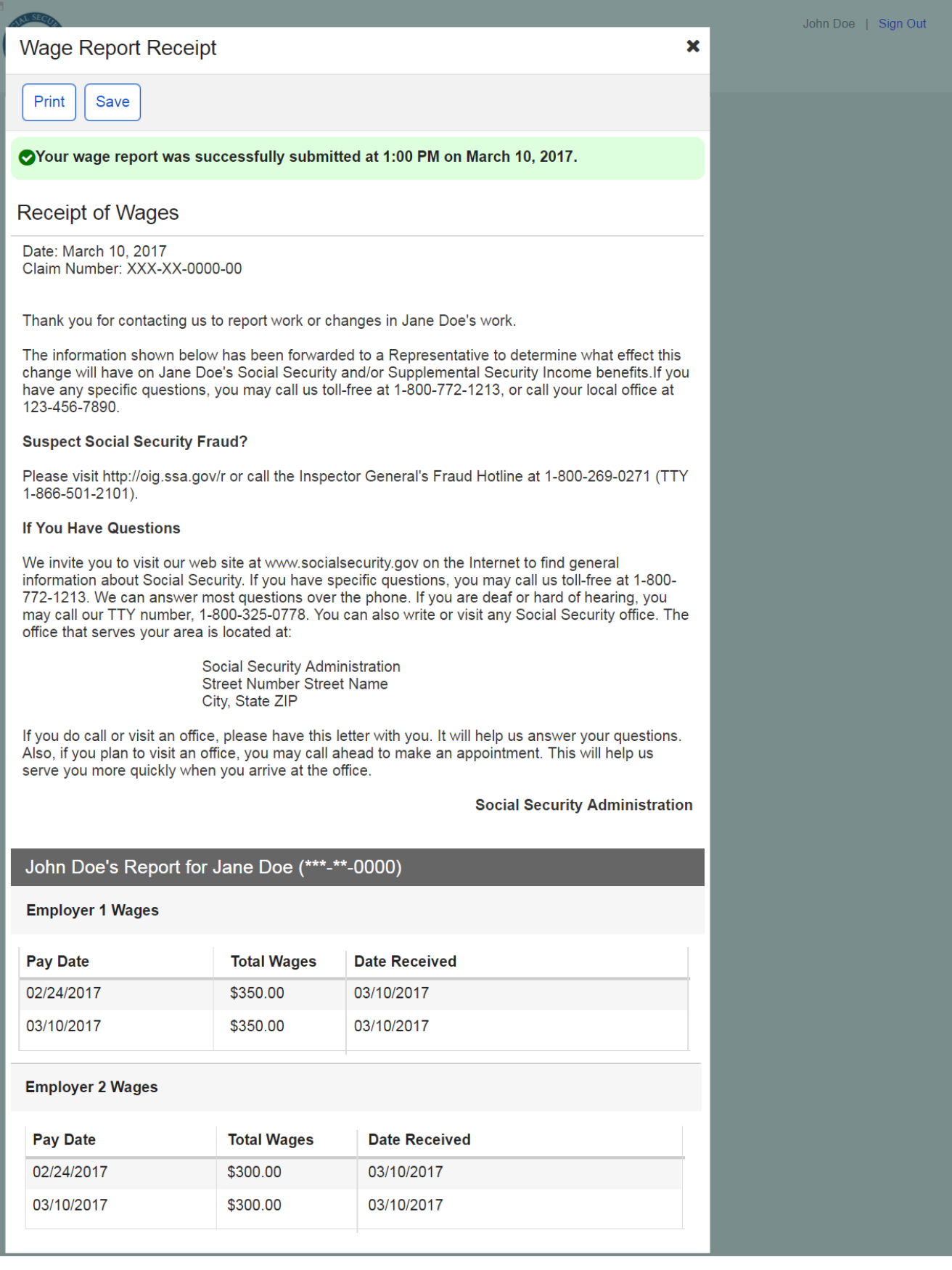

## <span id="page-31-0"></span>**3.2. Representative Payee Variant Screens**

#### <span id="page-31-1"></span>**3.2.1. my Social Security Landing Page (Authorized as Representative Payee + Beneficiary)**

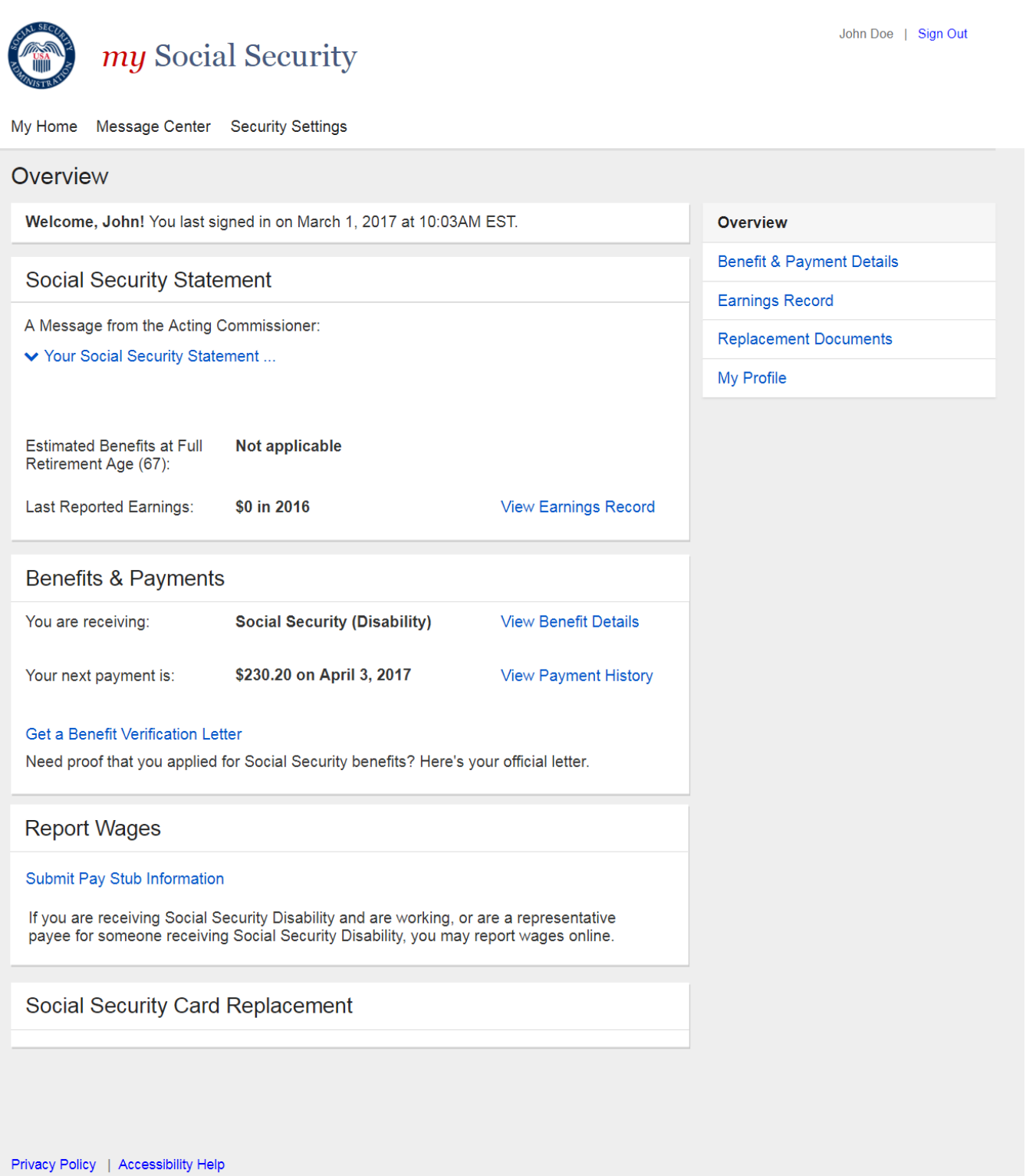

#### <span id="page-32-0"></span>**3.2.2. Choose Wage Earner Variant - Representative Payee as Title II Beneficiary**

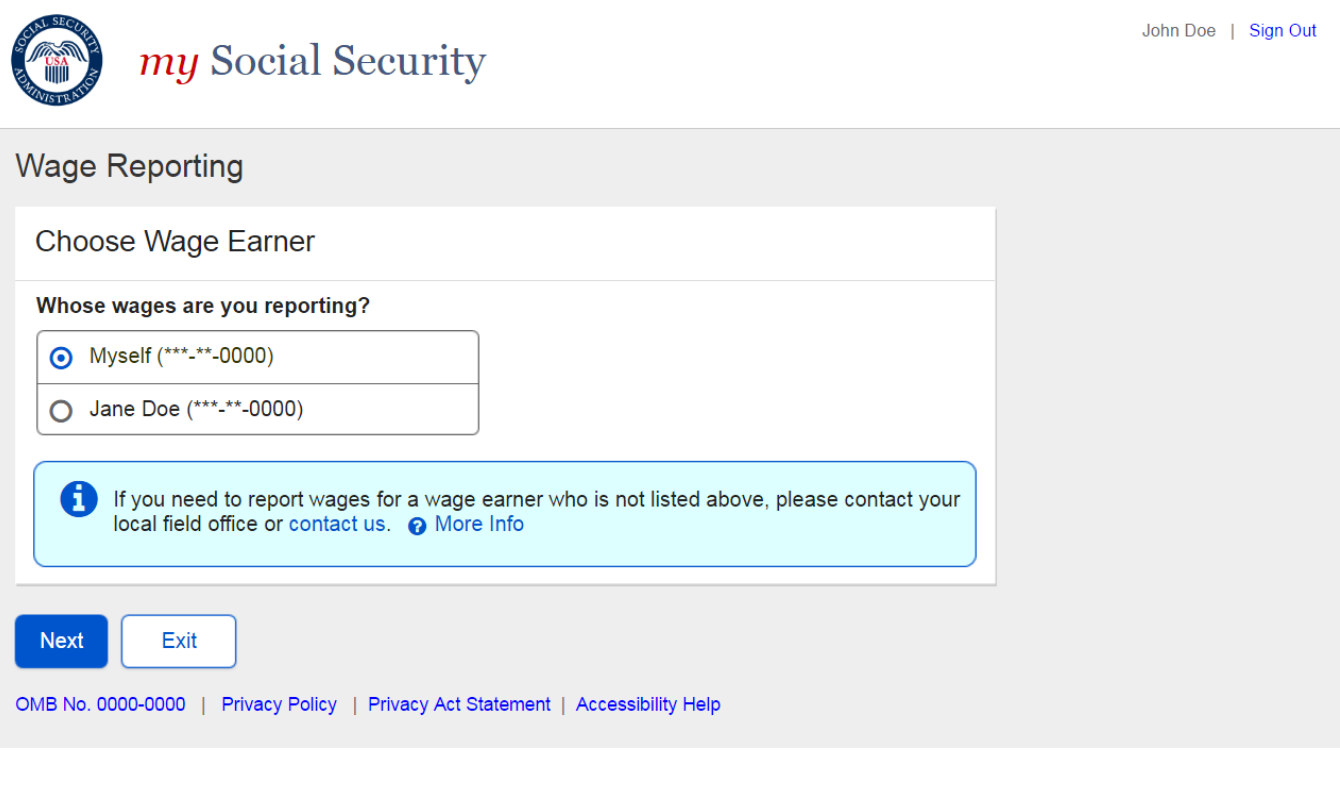

#### <span id="page-32-1"></span>**3.2.3. Choose Wage Earner- Single Beneficiary Variant**

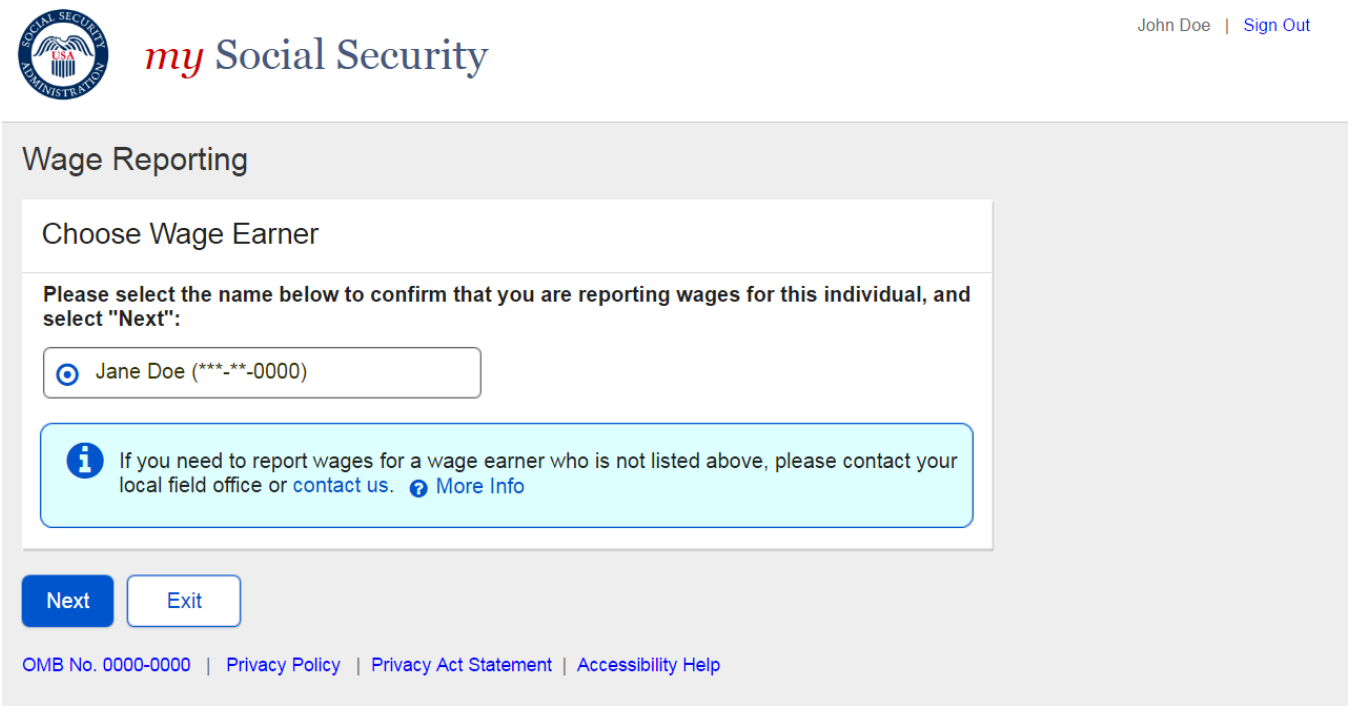

#### <span id="page-32-2"></span>**3.2.4. Choose Employer- Single Employer Variant**

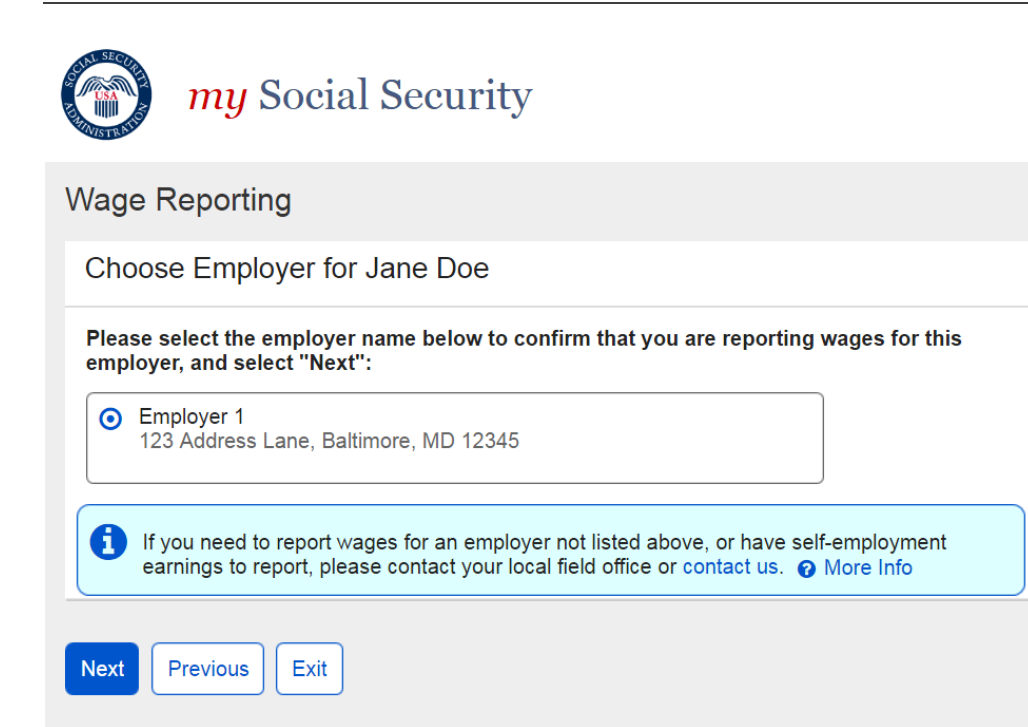

#### <span id="page-34-0"></span>**3.2.5. Choose Employer- Multiple Employer Variant**

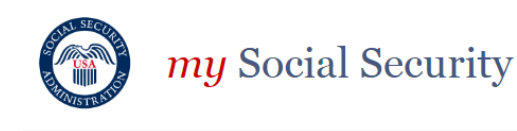

## **Wage Reporting** You have entered wages for the following employers: • Employer 1 You may report for additional employers below. To complete this wage report, confirm all details on the Wage Report Review and submit before exiting. Choose Employer for Jane Doe Select an employer below to report wages for: **⊙** Employer 1 123 Address Lane, Baltimore, MD 12345 O Employer 2 123 Address Lane, Baltimore, MD 12345 O Employer 3 123 Address Lane, Baltimore, MD 12345 O If you need to report wages for an employer not listed above, or have self-employment earnings to report, please contact your local field office or contact us. @ More Info **Next** Previous Return to Review Exit

#### <span id="page-35-0"></span>**3.2.6. Choose Employer Revisited- Single Employer on Record**

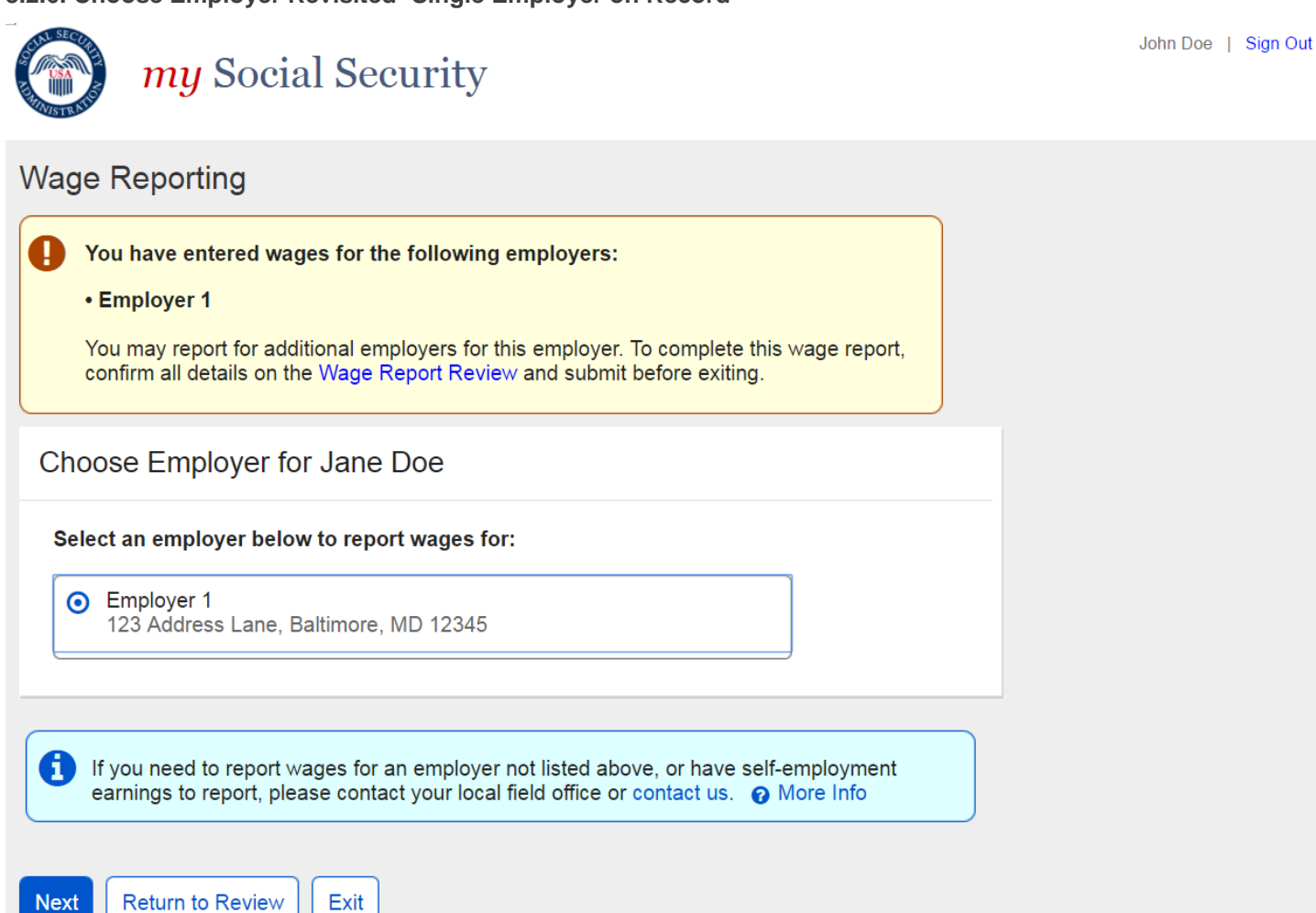

### <span id="page-36-0"></span>**3.3. Representative Payee Error Screens**

#### <span id="page-36-1"></span>**3.3.1. Choose Wage Earner- Ineligible Wage Earner**

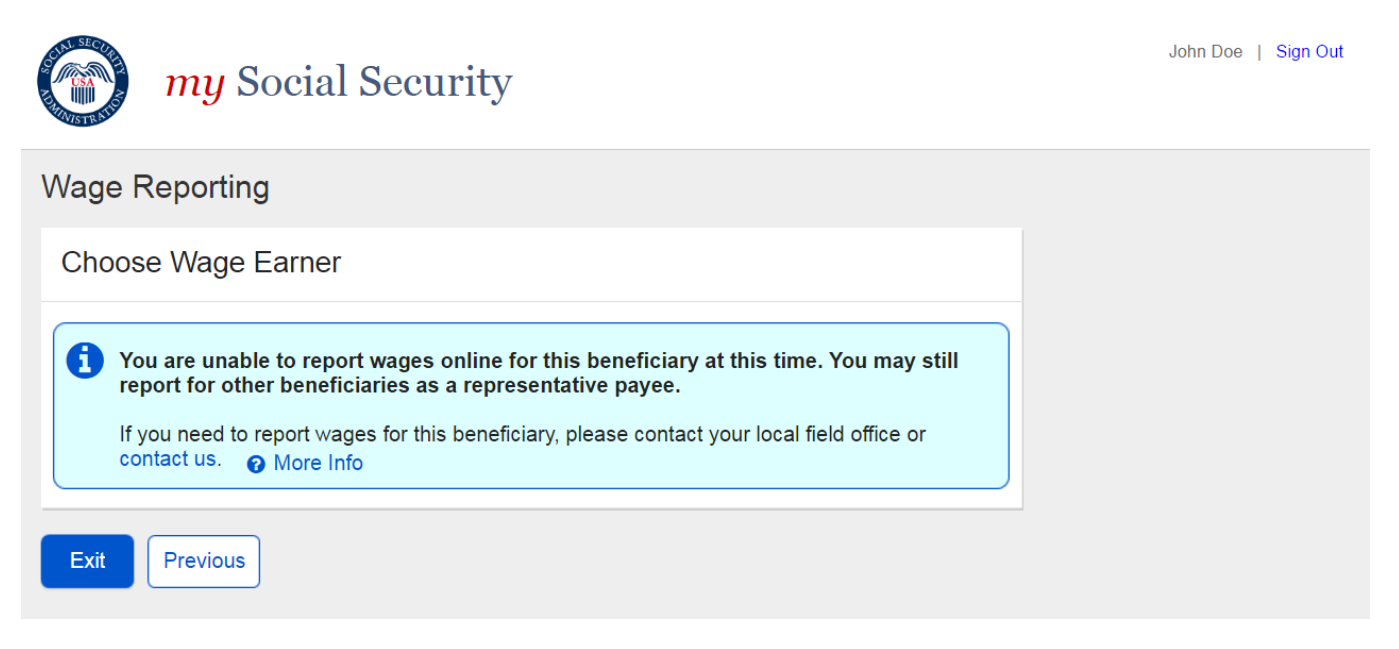

#### <span id="page-36-2"></span>**3.3.2. Choose Wage Earner- Ineligible Wage Earner More Details Modal**

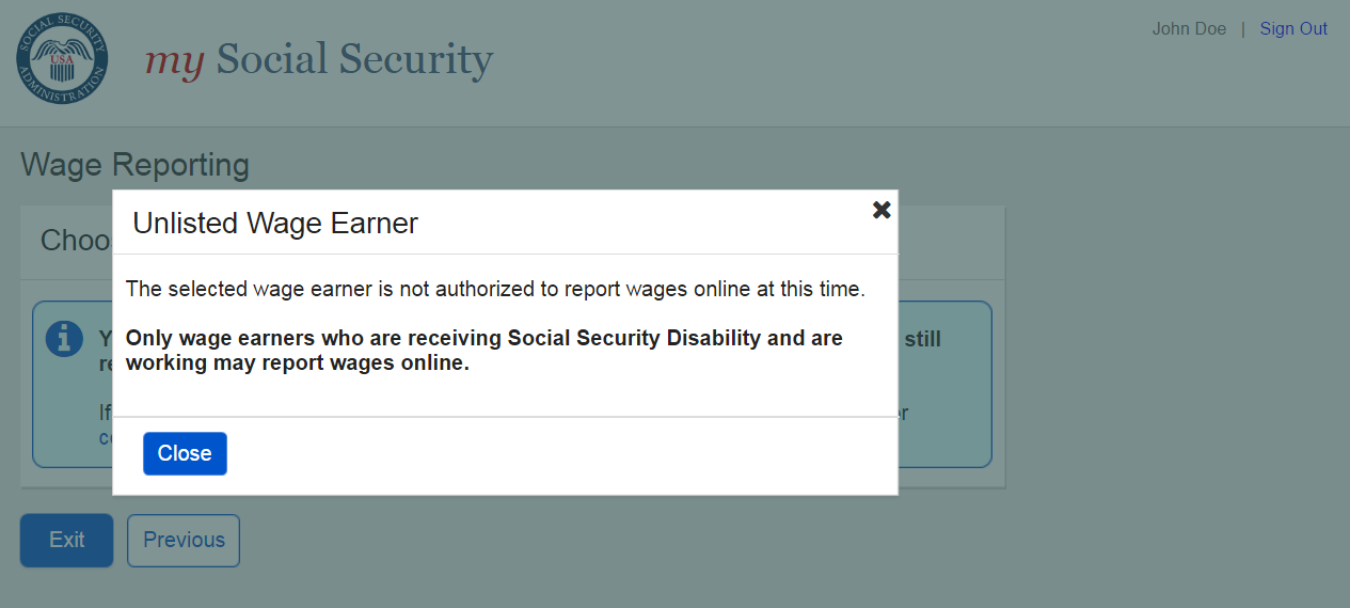

#### <span id="page-37-0"></span>**3.3.3. Choose Wage Earner- Ineligible Wage Earner Single Employer on Record**

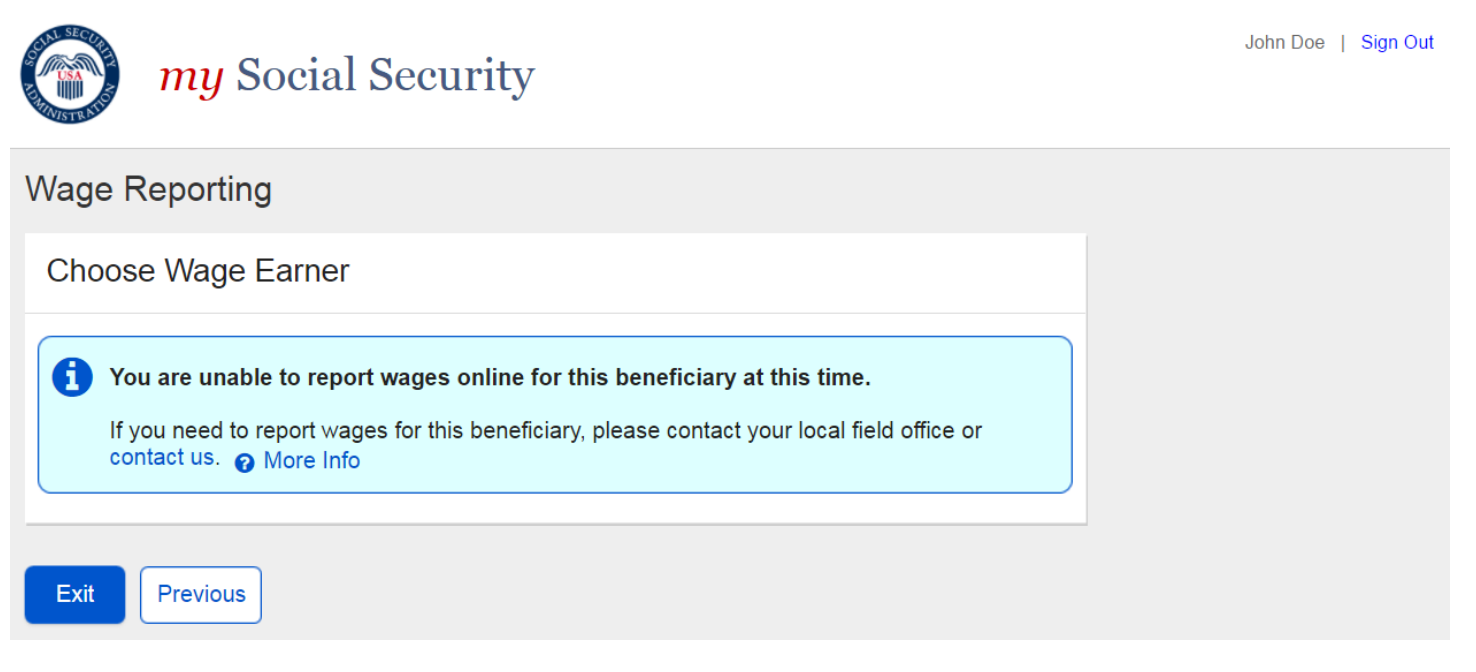

#### <span id="page-38-0"></span>**3.3.4. Choose Employer- No Eligible Employer on Record**

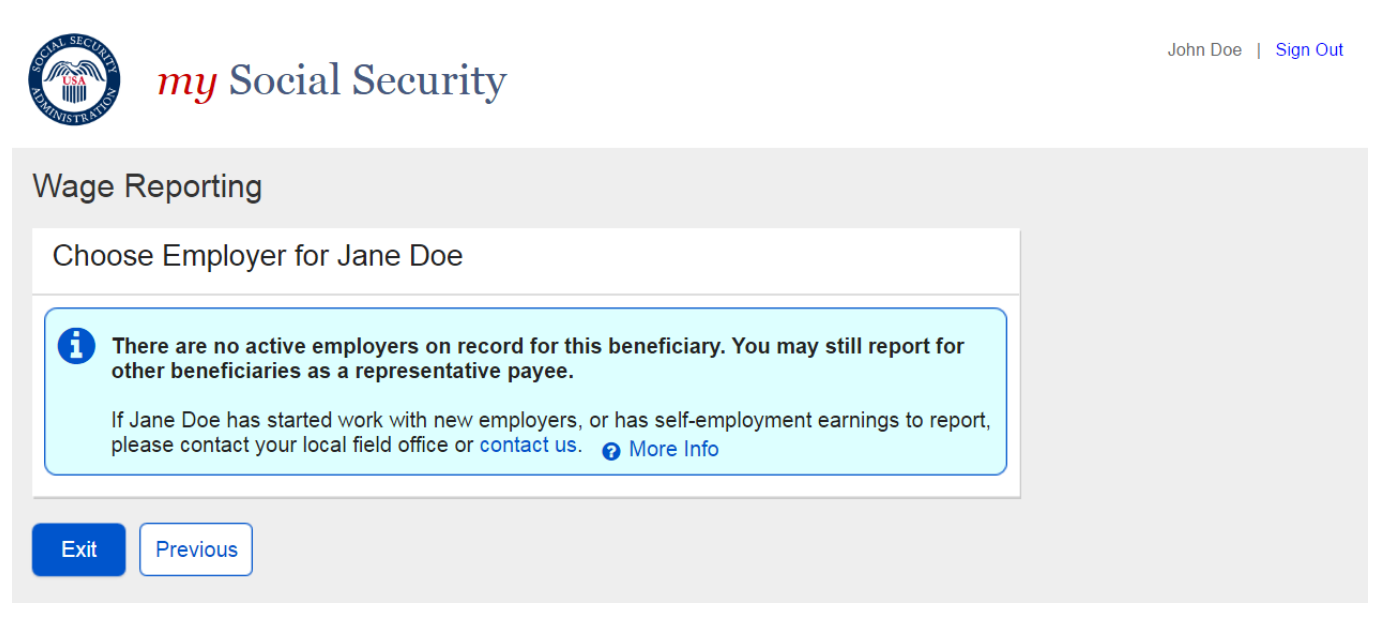

#### <span id="page-38-1"></span>**3.3.5. Choose Wage Earner- Ineligible Wage Earner Modal**

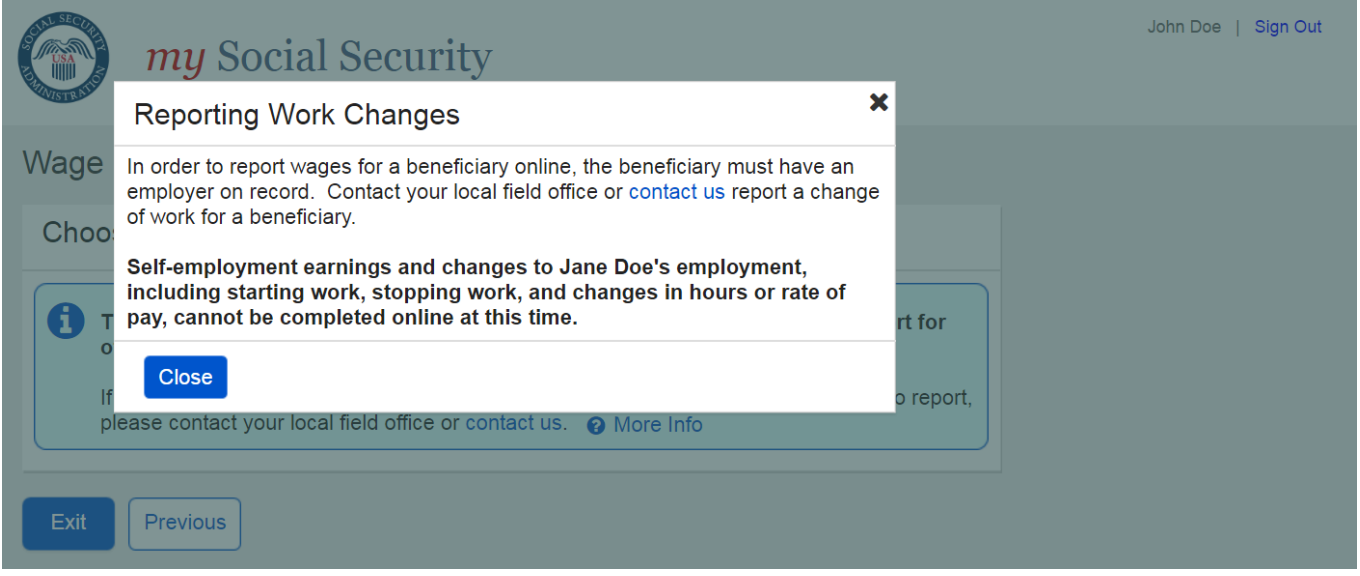

#### <span id="page-39-0"></span>**3.3.6. Empty Wage Entry Table- No Data Entered/Single Employer on Record**

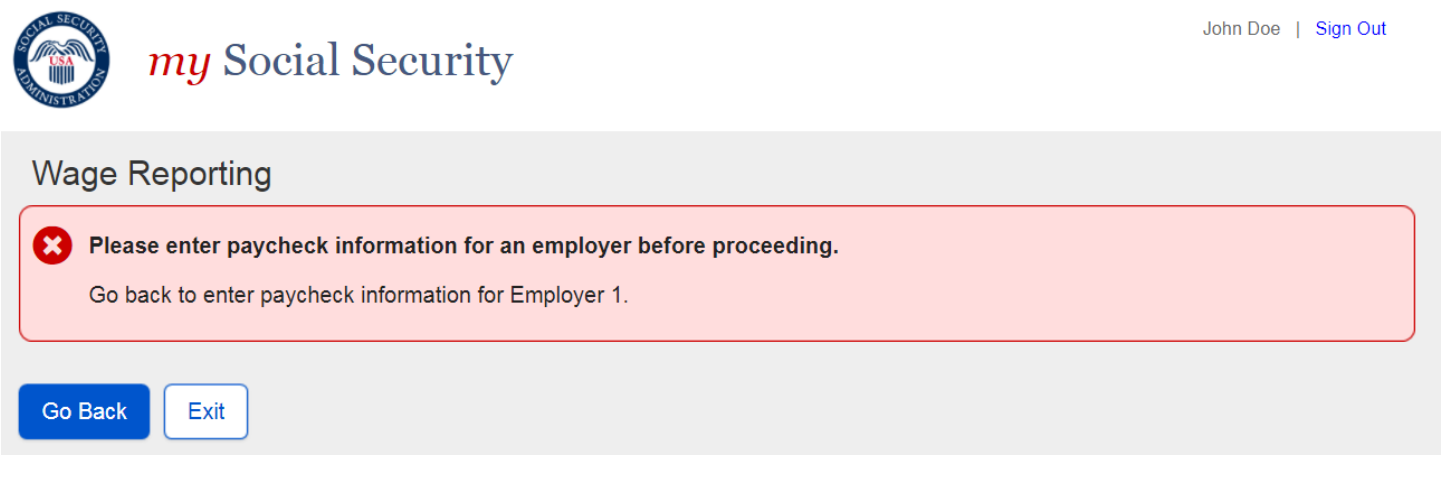

#### <span id="page-39-1"></span>**3.3.7. Empty Wage Entry Table- No Data Entered/Multiple Employers on Record**

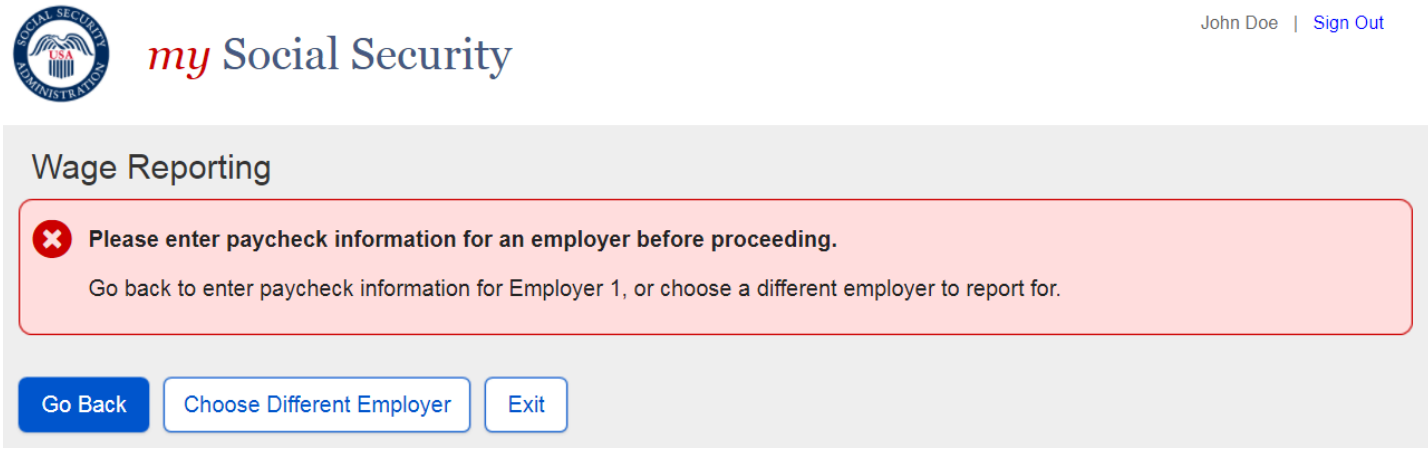

<span id="page-39-2"></span>**3.3.8. Empty Wage Entry Table- Data Entered/Multiple Employers on Record**

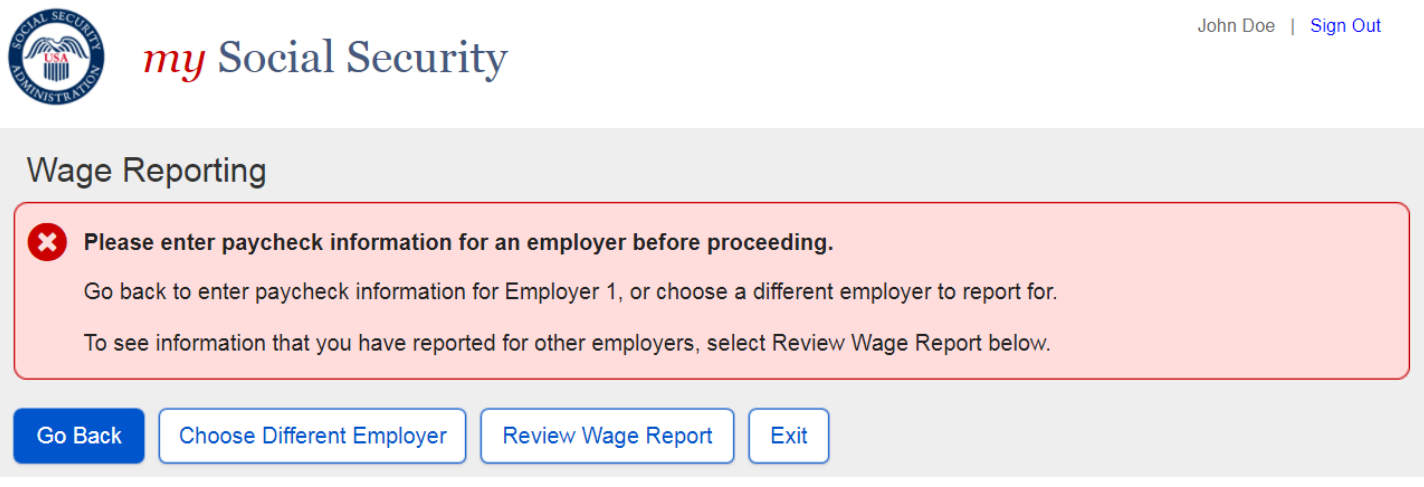

#### <span id="page-40-0"></span>**3.3.9. Wage Entry Modal- Error Summary Example**

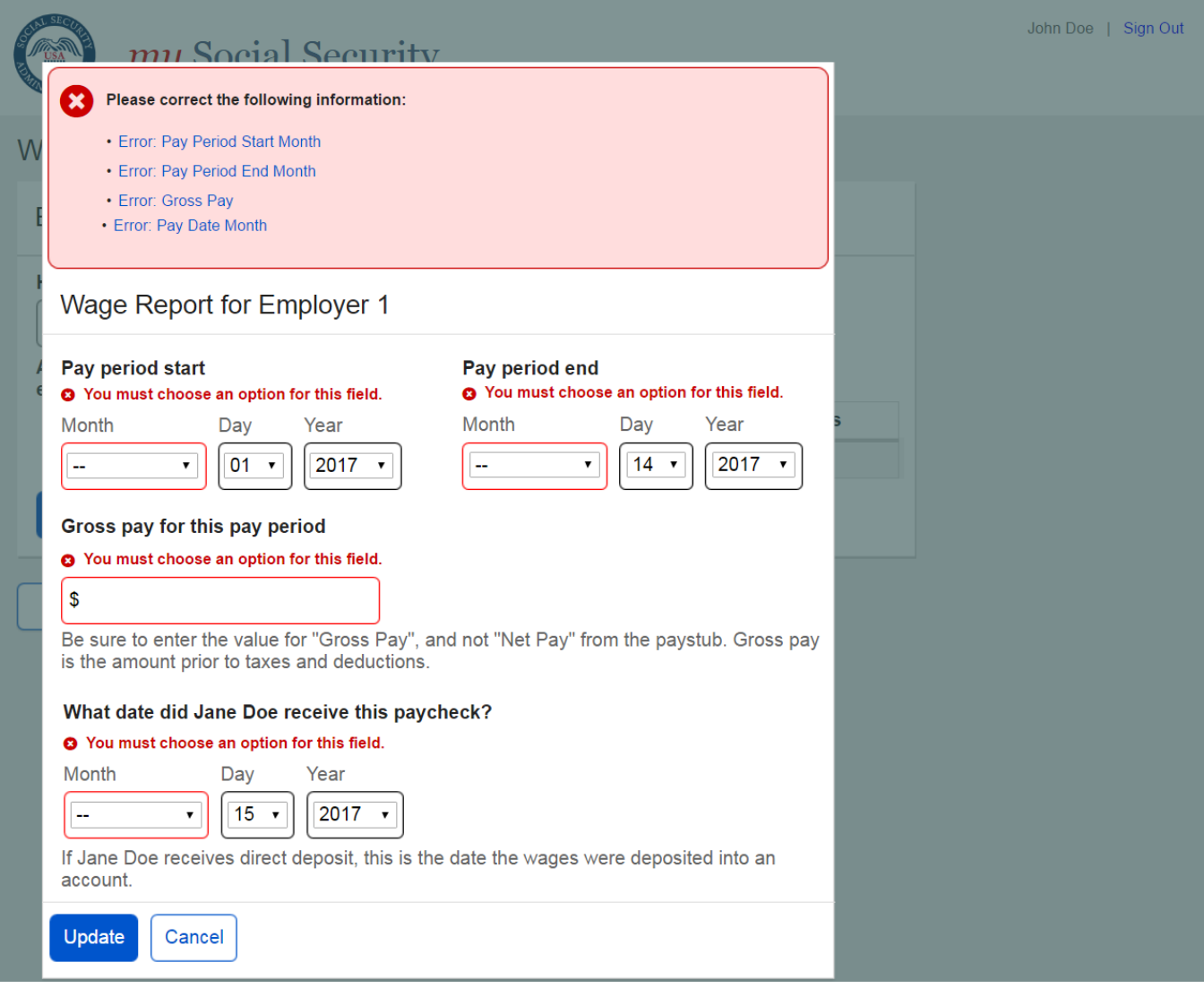

#### <span id="page-40-1"></span>**3.3.10. Wage Report Submission Error**

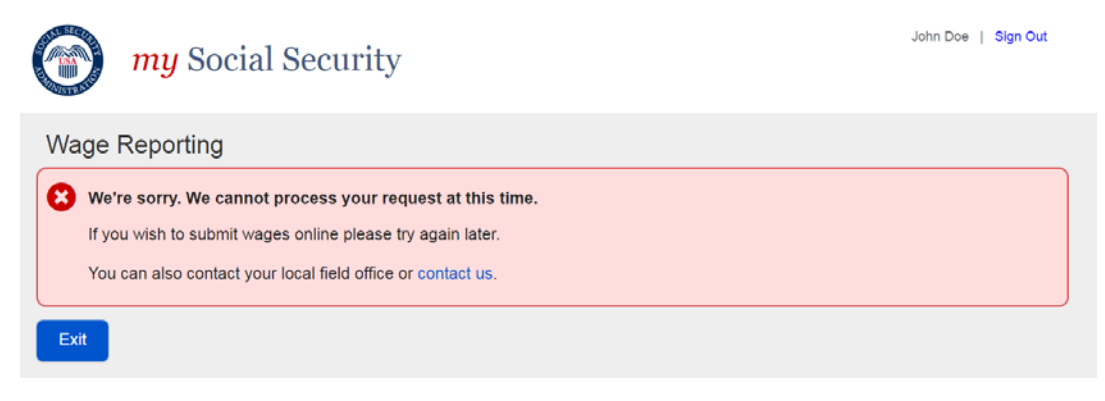